# **TPoint for Windows**

A Telescope Pointing Analysis System

User's Guide

Copyright © 1997-2000 TPoint Software and Software Bisque, Inc. Licensed to Software Bisque.

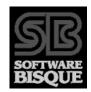

Information in this document is subject to change without notice and does not represent a commitment on the part of Software Bisque. The software and/or databases described in this document are furnished under a license agreement or nondisclosure agreement. They may be used or copied only in accordance with the terms of the agreement. It is against the law to copy the software on any medium except as specifically allowed in the license or nondisclosure agreement. The purchaser may make one copy of the software for backup purposes.

No part of this manual and/or databases may be reproduced or transmitted in any form or by any means, electronic or mechanical, including (but not limited to) photocopying, recording, or information storage and retrieval systems, for any purpose other than the purchaser's personal use, without the express written permission of Software Bisque.

This document was produced using Microsoft Word.

© 1997-2000 Tpoint Software and Software Bisque. All rights reserved.

*CCDSoft CCD Astronomy Software* and *TheSky Astronomy Software* are trademarks of Software Bisque. *TPoint, TPOINT* and *TPOINT-PC* are trademarks of Tpoint Software.

Software Bisque sells TPoint software under a licensing agreement with Patrick Wallace, Abingdon, Oxfordshire, United Kingdom.

*Windows* is a trademark of Microsoft Corporation. *Microsoft Word* is a registered trademark of Microsoft Corporation.

All other product names are trademarks of their respective owners and are used solely for identification.

# **Table of Contents**

| Welcome!                                                                                             | 5  |
|----------------------------------------------------------------------------------------------------|----|
| What is TPoint?                                                                                      | 5  |
| Sample of TPoint at Work                                                                             | 7  |
| Minimum System Requirements                                                                          | 8  |
| Performance                                                                                          | 8  |
| Installing TPoint for Windows                                                                        | 8  |
| Windows 95/98/NT 4.0/2000 Installation                                                               | 8  |
| Uninstalling TPoint for Windows                                                                      | 8  |
| Technical Support                                                                                    |    |
| Typographic Conventions                                                                              | 9  |
| Windows Conventions                                                                                  | 9  |
| Running TPoint                                                                                       | 10 |
| Quick Start                                                                                          | 10 |
| Introduction                                                                                         |    |
| What kind of pointing can I expect using TPoint?                                                     | 11 |
| The TPoint Approach                                                                                  | 11 |
| Interaction with TheSky                                                                              |    |
| Setting Up TPoint for Telescope Use                                                                  | 12 |
| How TheSky and TPoint Interact                                                                       |    |
| Inserting a TPoint document into a Sky Document                                                      |    |
| Important!                                                                                           | 17 |
| Deleting a TPoint Model                                                                              |    |
| Setting up the Telescope for Use with TPoint                                                         | 19 |
| Mapping                                                                                              |    |
| Centering Stars                                                                                      |    |
| Reticle Eyepiece                                                                                     |    |
| Video Camera                                                                                         | 20 |
| CCD Camera                                                                                           |    |
| Mapping a Point                                                                                      |    |
| Mapping – How Many Points and Where?                                                                 | 21 |
| Printing a Video Target                                                                              |    |
| Creating and Using a TPoint Model                                                                    | 24 |
| Example: Adding Generic Terms for Gear Centering Errors                                              | 25 |
| Example: Adding Generic Terms for Gear Centering Errors<br>Using TPoint to Determine Polar Alignment | 26 |
| Assessing Polar Alignment                                                                            | 26 |
| Using a Model on Subsequent Sessions                                                                 |    |
| Absolute Encoders, Park, Unpark and Homing                                                           |    |
| Performing a Short Mapping Run                                                                       |    |
| Short Mapping, a Step-By-Step Guide                                                                  |    |
| LX-200 Users                                                                                         | 31 |

| The TPoint Document                                  |    |
|------------------------------------------------------|----|
| What is a TPoint Document?                           | 31 |
| Printing a document                                  | 32 |
| Multiple documents                                   | 32 |
| Data Selection and Manipulation                      | 32 |
| Masking Observations                                 | 32 |
| Unmasking Observations                               | 33 |
| Marking Observations as Errors                       |    |
| Sorting the Data                                     |    |
| Using TPoint to Suggest Telescope Modeling Terms     |    |
| DOS Text File Format                                 |    |
| Importing a DOS Text File                            |    |
| Exporting a DOS Text File                            |    |
| Observing Parameters                                 |    |
| The Geometrical Terms                                |    |
| Index Errors in Hour Angle (IH) and Declination (ID) | 42 |
| Declination/Optical Axis Non-Perpendicularity        | 42 |
| RA or HA axis/Declination Axis Non-perpendicularity  |    |
| Making Adjustments to Your Telescope                 | 46 |
| The Fit Data Dialog Box                              |    |
| Selecting Terms                                      |    |
| Fit Information                                      |    |
| Selecting a Graph                                    |    |
| Creating a User-Defined Graph                        |    |
| Determining an Observation Number from a Graph       |    |
| Printing a Graph                                     |    |
| Copying a Graph to the Windows Clipboard             | 55 |
| The More Terms Dialog Box                            |    |
| Generic Terms                                        |    |
| Polynomial Terms                                     |    |
| Harmonic Terms                                       |    |
| Adding a Generic Term                                |    |
| Sizes of the Coefficients                            |    |
| TPoint Command Line                                  |    |
| Advanced Modeling                                    |    |
| Finding Harmonics: An Example                        |    |
| Appendix A - The Pointing Terms                      |    |
| Index                                                | 75 |

## Welcome!

Congratulations: you have purchased the most advanced telescope analysis system available. The TPoint-TheSky combination provides all of the software tools necessary to analyze the pointing performance of your telescope and provide insight into the magnitude of various misalignments in your system.

Professional telescopes have benefited from sophisticated error-modeling software for years. With TPoint for Windows, anyone with a personal computer and a robotic telescope can discover the errors inherent in the telescope and improve pointing performance. The efficiency of the entire imaging system is improved dramatically when more accurate pointing is achieved.

As with other parts of your imaging system, there is a significant learning curve to achieve an understanding of how best to use TPoint to improve your telescope's pointing. However, when used in conjunction with TheSky Astronomy Software, you should be able to complete a mapping run on the first night and start analyzing your system right away.

# What is TPoint?

TPoint is an interactive telescope-pointing system. By logging the telescope position when it is pointed to known equatorial coordinates, much can be learned about the geometry of the optical tube assembly/mount system. The process of collecting this data is called *mapping*.

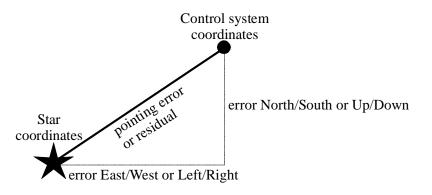

Mapping a telescope involves pointing the telescope at a series of stars distributed more or less evenly across the sky. When the telescope is centered on a star, both the star's coordinates and the telescope's position are logged. The two coordinates differ by the *pointing error*, or *residual*. Once these errors are logged for enough points

(usually from ten to 100), TPoint creates a set of values that are used in various mathematical formulae to compensate for the errors. Each time target coordinates are issued to the telescope they are adjusted by the amount of the computed error. The mathematical formulae for the various errors are called *terms*. A set of terms working together to improve telescope performance is called a *model*.

The model is used to improve the telescope system's ability to slew accurately to specified targets throughout the sky, or its *pointing*. The overall pointing of a system—taking into account all the residuals— is represented by the *Root Mean Square* (RMS) pointing. RMS is a statistical method whereby the square root of the mean of the squares of the errors is computed. In simpler terms, the computed RMS value provides a ruler from which one can estimate, with a high degree of confidence, how well a telescope system will point.

Once a model is established for a telescope, it is saved and can be used from night to night. As long as no adjustments are made to the telescope, the model will remain valid. In situations where a telescope must be arbitrarily synchronized by pointing at a star each session, only a few of the terms must be re-established each night.

The magic of TPoint is in determining the values of the various terms from a set of mapped points, that is, *fitting* the data. If each term could be dealt with one at a time, the fit might not be difficult. However, when zero-points, polar alignment errors, non-perpendicular axes and various other pointing errors are all mixed together, untangling them becomes a daunting task that TPoint handles efficiently. The Fit Data command in TPoint automatically computes a new fit each time terms are added to or removed from the model.

TPoint can digest data from either equatorial or alt-azimuth mounts. TPoint models have been applied to many telescopes, including IR, mm and radio, and are routinely used at the AAO, UKST, UKIRT, LPO, Keck, WIYN, ARC and many other observatories.

TPoint is unusual in that (a) the telescope model can be changed during the interactive session, and (b) it contains a variety of graphical displays. These two features allow for rapid exploration of the pointing possibilities of any given telescope and lead to the best model for that system.

TPoint for Windows is a Multiple Document Interface (MDI) application that works in concert with TheSky Astronomy Software. Performing a mapping run with your telescope using TheSky generates pointing test data. Several Sky Databases are included that provide either a) an evenly distributed set of altitude/azimuth points on the Virtual Sky for use as a guide in pointing or b) sets of equatorial star data evenly distributed for actual pointing targets.

# Sample of TPoint at Work

Perhaps the best way to describe the ability of TPoint to improve telescope pointing is to show some actual "before and after" data.

The figures below show scatter diagrams of some data collected from an amateur telescope. Each of the diagrams shows the distribution of data plotted like a shooting target.

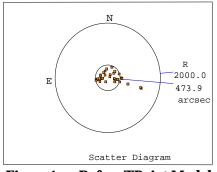

**Figure 1** – **Before TPoint Model** 

### **Before the TPoint Model**

The Root-Mean Square (RMS) pointing is about 8 arc-minutes and a number of points fall well outside the 8 arc-minute circle. It is easy to see that before the application of the TPoint model getting an object in the center of a 10x15 minute field of view is a hit-or-miss proposition.

Note the scale of the top graph versus the bottom graph!

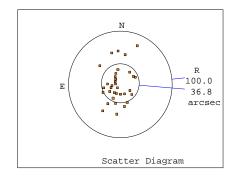

**Figure 2** – After **TPoint Model** 

### After the **TPoint Model**

The lower graph shows the same scatter diagram (at a magnified scale) after the application of a suitable TPoint model. The RMS pointing is under 40 arc seconds, with the worst points falling about one arc minute from center. The same 10x15 arc minute field of view is now easy pickings.

# Minimum System Requirements

TPoint for Windows requires an IBM<sup>TM</sup> PC-compatible computer running Windows 95/98/NT 4.0/2000. At least 2 megabytes (MB) of free disk space is required for installation.

### Performance

TPoint is a computation-intensive application that performs a many floating-point operations, especially when a "fit" is computed. A math coprocessor, as included on all Pentium processors is a necessity.

## Installing TPoint for Windows

TPoint for Windows is designed to run under Windows 95/98/NT 4.0/2000 and take advantage of many of their features. TPoint is licensed as a single-user product – please do not install TPoint on a network. If you need a site-license, contact Software Bisque.

### Before starting installation...

Read the Readme.htm file on the installation disk #1. It might have last-minute information we were not able to put in the manual.

### Windows 95/98/NT 4.0/2000 Installation

- 1. Insert Disk #1 in the floppy drive or the CD ROM in the CD ROM drive.
- 2. Click Start > Settings > Control Panel.
- 3. Double-click Add/Remove Programs.
- 4. Click Install.
- 5. Click **Next**. (Windows searches the floppy disk and CD-ROM drives for an installation program. It should find setup.exe. If it doesn't, click Browse and select setup.exe on the installation disk.)
- 6. Click **Finish** to begin the actual installation.

The installation program prompts you for the information it needs, such as the hard drive and folder to install TPoint. If multiple floppies are required, you will be prompted to insert the additional disks as they're needed.

# **Uninstalling TPoint for Windows**

Removal is easy under Windows 95/98/NT 4.0/2000 – Windows does it for you.

- 1. Click Start > Settings > Control Panel.
- 2. Double-click Add/Remove Programs.

- 3. Highlight "Software Bisque TPoint" in the list box.
- 4. Click **Add/Remove**.
- 5. In the Confirm File Deletion dialog box, click **Yes** to remove TPoint.

# **Technical Support**

Telescope pointing analysis is not a trivial task. If you need help analyzing your telescope modeling data please e-mail your Sky Document to support@bisque.com. (A Sky Document is saved from TheSky Astronomy Software by clicking **File** > **Save As.)**. Make sure that the Sky Document contains an embedded TPoint Document (A TPoint Document, as described later in this manual, stores the telescope modeling data). Also make sure to include the specifics about your telescope, optics, computer and the version of TheSky and TPoint installed on your computer.

# **Typographic Conventions**

This manual uses the following typographic conventions.

| Example of Convention | Description                                                    |
|-----------------------|----------------------------------------------------------------|
| a:install             | Courier typeface is used for file and folder                   |
| ; 12 15 36 74 15 19   | (directory) names, for text typed from the keyboard,           |
|                       | and to display the contents of files and sample data.          |
| geometric             | Italic text is used to highlight new terms, for                |
| CCDSoft               | emphasis and to identify product names.                        |
| F1                    | Keystrokes are shown in caps. If two keys have a               |
| ENTER                 | plus sign (+), <i>press and hold</i> the first key, then press |
|                       | the second.                                                    |

# Windows Conventions

This manual assumes you already have a basic understanding of how to use Windows. Here are a few reminders of mouse usage and Windows terminology.

| Term         | Description                                                                                                    |
|--------------|----------------------------------------------------------------------------------------------------|
| Click        | Point the mouse pointer (the on-screen arrow) to an object or<br>command, then quickly press and release the left mouse<br>button. "Click" always means click left. If you are supposed to<br>press the right mouse button, it will say "Click right". |
| Double-click | Point the mouse pointer (the on-screen arrow) to an object or<br>command, then press the left mouse button twice, very<br>quickly.                                                                                                    |
| Select       | Point the mouse cursor at a command or item in a list, then click the left mouse button.                                                                                                    |

| Drag           | Press <i>and hold</i> the left mouse button. Then move the mouse while continuing to hold the button down.                                           |
|----------------|----------------------------------------------------------------------------------------------------|
| Dimmed         | When a command or function is not available, it is shown in gray (rather than black). Unavailable functions are therefore said to be <i>dimmed</i> . |
| Marked; Clear  | If a check box has a mark in it, it's "marked", if there is no mark, it's "clear".                                                                   |
| Control button | The control button is the button on the upper left of a<br>window or dialog box. Clicking it once displays the control<br>menu.                      |

# **Running TPoint**

Under Windows 95/98/NT 4.0/2000, the installation program adds TPoint to the Programs menu. To run TPoint, click **Start** > **Programs** > **TPoint**.

# **Quick Start**

Okay, promise to study the remainder of this documentation later when you have more time, but for now you just want to gather some data from your telescope to see how well it can point.

- 1. Install TheSky (version 5.00.005 or later).
- 2. Install TPoint and launch a single time (you must run it once to perform necessary initializations).
- 3. Establish a link to the telescope.
- 4. From the Edit menu in TheSky, click Insert New Object.
- 5. From the Object Type list, select TPoint model.
- 6. Begin mapping (see page 19).

# Introduction

How is TPoint used to investigate the pointing performance of your telescope?

A reticle eyepiece, low-light video camera, or CCD camera is used to establish a precise and consistent reference point in the focal plane of the telescope. Using this reference point, a sequence of stars of known coordinates is pointed to and centered on this reference point (with the aid of TheSky astronomy software). Once a series of observations have been logged, the Fit Data command of TPoint is used to create a pointing model for the telescope based on the observation data. Once created, the model is employed each time equatorial coordinates are passed between TheSky and

the telescope control system. Coordinates are adjusted such that repeatable telescope errors are corrected.

TPoint automatically calculates the optimum size for each term in the model, such that the overall model is the best possible fit to the observations. Using TPoint's graphing commands, the remaining pointing errors can be inspected and any remaining obvious non-random errors can be addressed.

The final result shows how well the telescope can point, and what coefficients need to be employed to achieve this result. The coefficients that TPoint produces (that is, the numbers specifying the size of each pointing term) are then stored in the *TPoint Document* as part of the model. The model is then used by TheSky to adjust the coordinate's positions delivered to the telescope control system, in the form of an adjusted right ascension and a declination values, so that the pointing accuracy is improved.

Another use of TPoint is to identify opportunities for mechanical adjustment. For example, TPoint enables the polar axis of an equatorial mount to be set up accurately even on telescopes that cannot, for some reason, see the pole.

### What kind of pointing can I expect using TPoint?

The pointing accuracy you are able to achieve with your automated telescope is very much dependent on the integrity of your telescope mount and optical tube assembly. Very small mechanical errors manifest themselves as pointing errors. If the mechanical errors are repeatable, then TPoint will most likely be able to determine the magnitude of the error and create a model that corrects for the error.

Non-repeatable errors, such as mirror-flop, focusing shift and others, fall into the hysteresis category and must be dealt with separately. Since these errors are random or somewhat random in nature, a model cannot be created that can correctly forecast the size of the errors at all pointing positions. Spending some time at the telescope with a simple video system can expose many of these non-repeatable errors. For example, if the focus is approached from both directions while the telescope is centered on an object, focus shift should become apparent.

On most amateur systems, root mean square (RMS) pointing of two arc minutes or better can be achieved without great difficulty. Robust professional systems enjoy pointing to the *arc second* with the aid of TPoint.

# The TPoint Approach

The general approach taken by TPoint is that as far as possible the telescope model should describe real effects (geometrical misalignments, well understood flexures,

etc.), and empirical functions should be used only to mop up any remaining systematic errors. There is a school of thought that advocates using empirical functions (for example polynomials or spherical harmonics) for the whole job. However, the TPoint approach has some advantages.

Simple geometrical misalignments might require very complicated empirical functions but are simple to deal with analytically. Direct manipulation of certain geometrical terms while the telescope is in operation can be very useful. An important application of this technique on professional telescopes is where a star is switched from one instrument aperture to another simply by changing the collimation parameters. Another example is where the polar axis of a wide field telescope is routinely raised and lowered as a function of declination, to minimize the field rotation effects of differential refraction. The polar axis elevation parameter in the pointing model can simply be changed by the same amount and accurate pointing is maintained.

A realistic model of a telescope frequently exposes mechanical deficiencies, which can then be diagnosed and cured. A realistic model is likely to require fewer terms, and the number of stars observed in a pointing test can be correspondingly smaller. Physically based models are less likely to misbehave when extrapolating outside the area covered by the available test data.

# Interaction with TheSky

Gathering pointing data (mapping) requires physically pointing the automated telescope at a number of known objects in the sky. A graphical database of such objects reduces the time required to accumulate a sufficient number of mapping points. TPoint works with TheSky Astronomy Software to provide a set of software functions that make mapping telescope errors a straightforward procedure. The task of mapping these errors and reducing them to a model might otherwise require many nights of labor.

TheSky performs the following functions necessary to perform a mapping run:

- Provides a database of objects that are used for mapping.
- Oversees telescope control by sending coordinates to the telescope.
- Logs the star coordinates and telescope coordinates directly into TPoint.
- Maintains a visual history of mapped points.
- Once a model is established, it makes adjustments to telescope coordinates so that pointing is improved.
- Acts as a "container" for the TPoint model, which can then be used on subsequent observing sessions.

# Setting Up TPoint for Telescope Use

TPoint for Windows works in conjunction with TheSky. When used together, the process of analyzing a telescope system for pointing purposes is greatly simplified. This does, however, require that TheSky support the communications protocol of the telescope control system. At the time of this writing, TheSky does support most popular amateur systems and many professional systems.

### Telescopes not supported by TheSky

If you have a telescope system that is not supported by TheSky, you can still use TPoint for Windows to analyze your system by creating an appropriately formatted DOS text file and using TPoint's Import command. Unfortunately, the benefit of real-time adjustments to the coordinates sent to the telescope control system by TheSky will be lost.

To achieve interaction of TheSky and TPoint on such systems, the following options should be considered:

- 1. Modify to the telescope control system such that it supports one of the existing communications protocols used by TheSky.
- 2. Contact Software Bisque regarding third-party programming options for telescope and CCD camera control (<u>support@bisque.com</u>).
- 3. Use the existing Telescope Applications Programmers Interface (Telescope API) available in TheSky version 5.0 or later.

### How TheSky and TPoint Interact

TPoint must first collect mapping data in order to analyze and improve your telescope's pointing. This involves slewing the telescope to a number of different points in the sky, then recording the actual destination and the desired destination of the telescope. TheSky is a very efficient tool for gathering this data.

Once a sufficient number of mapping points is collected, TPoint generates a mathematical model of the telescope's pointing. TheSky uses this model to modify the telescope's destination coordinates each time a slew command is issued.

TPoint works "invisibly" in the background when controlling your telescope with TheSky. The only indication that TPoint is present is a small window on the Virtual Sky. This window represents the TPoint model, and is called a TPoint Document.

The TPoint window on the Virtual Sky also allows you to access the TPoint program. From the TPoint program, you may view or graph the mapping data, or modify the pointing model.

In order the understand the differences between running TPoint as a stand-alone program versus running TPoint as an embedded model on the Virtual Sky, first try launching TPoint by clicking Start, Programs, TPoint. On the File menu, click New.

A new TPoint document appears and resembles the familiar spreadsheet-like input. This holds mapping data that can be input manually, imported from a text file, or generated by TheSky. Now exit TPoint and launch TheSky.

The next step is to run TPoint as an "embedded document" in TheSky.

### Inserting a TPoint document into a Sky Document

To insert a TPoint document into TheSky, from TheSky, click **Edit** > **Insert New Object**. The Windows Insert Object dialog box is displayed listing all of the embeddable objects available on your computer. Scroll the list until TPoint Model is displayed (pressing 'T' will quickly move the highlighted selection to objects beginning with T). Choose **TPoint Model** and click **OK**.

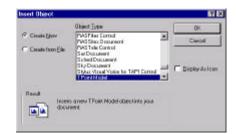

Figure 3 – Insert Object dialog box.

The Insert Object dialog box allows inserting a previously created model instead of starting with a new, empty model. If you wish to insert an existing model, click **File** > **Create** instead of the **Create New** command, and then click **OK**.

Note: On systems intended for permanent installation (such as the Paramount GT-1100 and GT-1100S), a TPoint object is automatically inserted into TheSky when a link is established to the telescope.

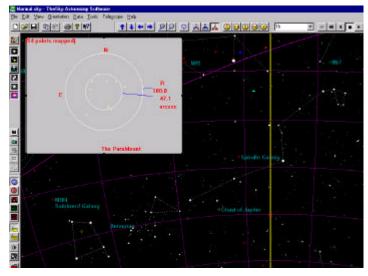

**Figure 4** – An Embedded TPoint Document

Once inserted, the embedded TPoint document will appear on the Virtual Sky. When a new model is created, a gray window with the text "(0 points mapped)" is shown. A scatter diagram similar to the one above will only be displayed *after* six points have been mapped and a TPoint model has been created.

This window can be resized or moved to any part of the Virtual Sky. To resize the window, click once in the gray area. This displays eight small black sizing rectangles. Next drag one of these sizing rectangles to change the window's size.

Right click on the TPoint model to display the options described below.

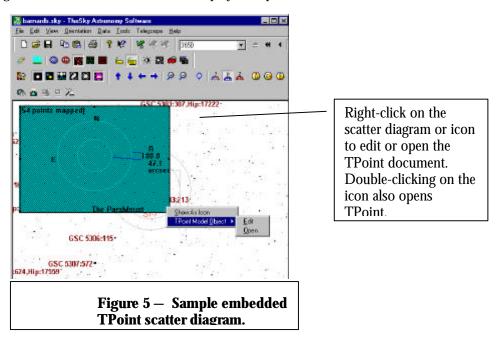

### Show as Icon

This command will toggle between displaying the TPoint model as graph or a smaller icon. The icon display is typically used once mapping is done and there is no longer a need to see the scatter diagram.

### **TPoint model object Edit**

When this command is selected, the TPoint toolbar will be displayed along with the toolbars for TheSky, allowing editing of the TPoint data values without leaving TheSky. For example, if you misidentify a star and map it, this command allows you to mask the offensive point. To return to TheSky, simply click anywhere in TheSky display.

### **TPoint model object Open**

This command will start the TPoint application and display the complete TPoint screen. It is important to note that while the TPoint application is running, it is not accessible from TheSky. The TPoint model on the Virtual Sky will be grayed and not editable. Also, if the slew command is used in TheSky while the TPoint application is running, the coordinates issued to the telescope will not be adjusted per the model. *Always make sure that you close the TPoint application by clicking File > Exit and Return to TheSky.* 

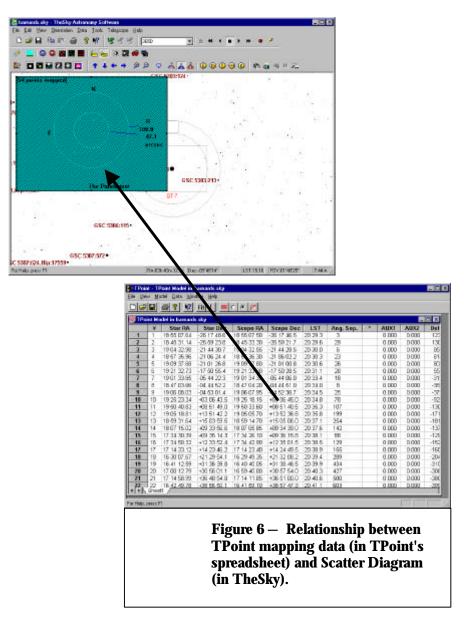

Important!

When the TPoint program is open, the icon or scatter diagram changes to a cyan color with diagonal hatching on the Virtual Sky. This indicates that the TPoint document is currently in use. When the TPoint spreadsheet is visible as in the above diagram, TheSky cannot access TPoint functions such as adding more map

points or improving telescope pointing. To give TheSky control of the TPoint document, from TPoint, click **File > Exit and Return to TheSky**.

### **Deleting a TPoint Model**

When any physical changes are made to the telescope system (such as changing the polar alignment or changing the optical tube assembly) you must perform a new mapping run starting with an empty TPoint model.

To delete an existing model, click on the TPoint model in the Virtual Sky, and it will be highlighted. Note the presence of eight small black sizing rectangles around the scatter diagram indicating that it is selected.

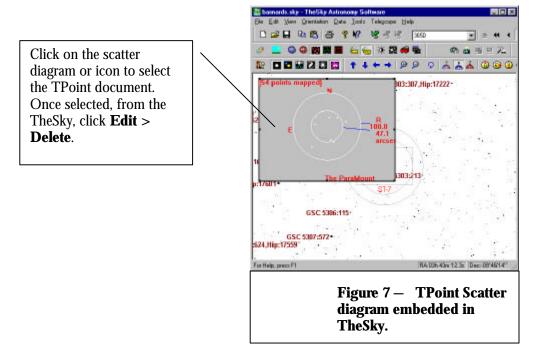

Next, from TheSky, click **Edit** > **Delete**. Once you verify you wish to delete the model, it will be removed from the Sky Document. You can then click **Edit** > **Insert New Object** to add a new, empty TPoint model.

# Setting up the Telescope for Use with TPoint

TPoint is designed for use with permanently mounted automated telescope systems that can provide accurate readings of coordinates at all points in the sky. For the ambitious astronomer, TPoint can also provide improvements for portable telescopes provided a mapping run is performed at the beginning of each imaging session.

Once a pointing run is performed and a well-behaved model has been established, the magnitude of various terms can be studied and mechanical adjustments can be made to the system to improve telescope performance.

You must first establish a communications link between the telescope and TheSky astronomy software. Additional information can be found in the TheSky's manual under the section "Linking Your Telescope with TheSky."

# Mapping

When TheSky and TPoint are installed on your computer, each program is registered with Windows. This allows programs to "locate each other" when the services are needed. TheSky and TPoint pass data back and forth during the mapping process and each time coordinates are sent to or returned from the telescope.

To begin mapping, start TheSky and establish a link by clicking **Telescope** > **Link** > **Establish**.

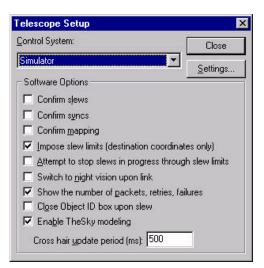

Figure 8 – Telescope Setup dialog box (TheSky)

Make sure to check the **Enable TheSky Modeling** option on the Telescope Setup dialog.

Next, perform any synchronization that is necessary between the telescope and the actual night sky.

Once TheSky is controlling the robotic telescope, you are ready to start mapping. You must map at least six points before TPoint is able perform a "fit" and begin to improve the pointing of the telescope.

### **Centering Stars**

There are a number of different methods that can be used to center a star once the telescope control system has been directed at the star's coordinates. Each method has particular advantages and disadvantages.

A commonly asked question is, "What focal length should be used for mapping?" Of course, the longer the focal length, the more accurately you will able to center the target. However, using too much magnification can hinder the mapping process, especially when it is the first time a) the telescope has been mapped or b) you have used the TPoint system. If the telescope is pointing poorly, it becomes an arduous task to locate and center objects at high magnification.

#### Reticle Eyepiece

The simplest method is using a reticle eyepiece. Many eyepieces are available with the reticle lines illuminated, making it much easier to center an object. This method has the benefits of requiring a minimum amount of hardware. However, it does require the user physically views and centers each star - which can be difficult on some telescopes.

### Video Camera

A low-light video camera is generally the most efficient method of centering a star at a given location in the focal plane since the gymnastics of placing an eye in the telescope eyepiece is removed. As well, there is no integration and download time associated with each observation as there is with a CCD camera. Be sure to check the focal plane relationship between the video and CCD detector to insure they match satisfactorily.

### CCD Camera

Since the goal of most mapping procedures is to make objects fall on a CCD detector, there are obvious advantages to using that very instrument when a mapping run is performed. If the video camera is not centered in the exact same position as the CCD, there will be a consistent pointing error once the video is replaced with the

⊕\_|

|                     | Jummary of Centering Me                                                                                                    | tiloub                                                                         |
|---------------------|----------------------------------------------------------------------------------------------------|--------------------------------------------------------------------------------|
| Centering<br>Method | Advantages                                                                                                    | Disadvantages                                                                  |
| Reticle Eyepiece    | Simple; no additional electronics are required.                                                                                          | Requires visual sighting at all telescope positions.                           |
| Video camera        | Very efficient, no climbing<br>around the telescope. No<br>integration and download times<br>associated with a CCD.                      | Equipment is expensive.                                                        |
| CCD Camera          | Uses the same instrument for<br>which the mapping is being<br>performed; no additional<br>collimation error adjustments<br>are required. | Slowest method; must wait for<br>integrating and downloading the<br>CCD image. |

# CCD. Of course this offset can be corrected using TPoint but this requires an additional step.

### **Summary of Centering Methods**

### Mapping a Point

- 1. Initialize the telescope.
- 2. Identify a star by clicking on it (preferably one that is somewhere in the area near where the telescope is currently pointed so a long slew is not required).
- 3. Click **Slew To** on the Object Information dialog box.
- 4. Center up the star by your chosen method.
- 5. Once centered, click the **Map** button on the Object Information dialog box (make sure the star in question is highlighted in the object list).

When the Map button is clicked, the star's coordinates and the telescope's coordinates when pointing at the star, are logged in the TPoint Document.

# Mapping — How Many Points and Where?

The number and distribution of mapped points is dependent on the pointing goal for the system and the system itself. Telescope systems on permanent piers are better suited for extensive pointing runs (that is, hundreds of points) since the pointing model will probably remain mostly unchanged for a long period of time.

A preliminary assessment of a telescope's pointing capabilities can be made using perhaps 20-30 stars. More extensive pointing runs of 50-100 stars evenly distributed over the sky will provide TPoint with the necessary data to create a model that contains the geometrical terms and any additional terms relevant to the telescope system.

On amateur systems, performing mapping runs of 30 to 100 points will usually result in RMS pointing of one to two arc minutes; less than one arc minute RMS pointing is possible on well-tuned systems. The mapped points should be evenly distributed across the sky on an altitude and azimuth basis. That is, even though you might map a perfect distribution of equatorial positions (right ascension and declination), the stars are continually moving. This results in an uneven distribution of points on an altitude and azimuth basis. Conversely, the same star can be used multiple times as its horizon coordinates change during the mapping run.

Mapping Hint: Avoid stars close to the horizon, as refraction begins to cause large pointing offsets. Although TPoint makes refraction calculations, computing the exact positions of objects "down in the muck" is difficult.

A number of Sky Databases (SDBs) are included with TPoint that provide an even distribution of points across the sky. These SDBs contain a series of altitude and azimuth points that are plotted on the Virtual Sky for a visual template of where in TheSky to map points. The SDBs contain various numbers of points, and the appropriate database should be selected for the number of points to be mapped. You can then select the star that happens to be closest to these points during the mapping run.

For best results, use the Filter command of TheSky to exclude all non-stellar objects and all faint stars during a mapping session. The frequency of identification errors is reduced greatly if only stars of sixth magnitude and brighter are displayed when executing a mapping run.

We recommended that the first six stars selected for a mapping run be relatively close to one another, that is, within a few degrees. Then, the benefits of the model can be utilized as you migrate away from these stars, making the mapping of the remaining points easier.

Keep an eye on the scatter diagram that is updated as each point is mapped on the Virtual Sky. If you misidentify a star during the mapping run the RMS pointing will jump drastically into the thousands of arc seconds. When this happens, you need to open the TPoint model and mask the observation so that the model is not polluted by it.

As data points are mapped, they are added to the Add User Data section of TheSky's document as a series "user-defined" Reference Lines. These horizon-based lines provide a visual reference of where in the sky mapping has been performed. They are not part of the mapping data and can be hidden in TheSky by clicking **View** > **Filters** and then clearing the **Reference Line** option in the Celestial Object list.

| Add User [  | Data            |              |            |                                                        | ? ×        |
|-------------|-----------------|--------------|------------|--------------------------------------------------------|------------|
| Snap To:    | Cursor position | •            |            |                                                        | Close      |
| Contents    | [               | Entry 1 of 1 | 9          | Snap To Object:                                        |            |
|             | Data Class:     | Objects/Po   | ints 💌     | <ul> <li>2000.0 coordin</li> <li>Equatorial</li> </ul> |            |
|             | Object Type:    | Reference I  | Point 💌    | Hrs: 0                                                 | Degs: 0    |
|             | Label:          |              |            | Mins: 0                                                | Mins: 0    |
|             | Command:        | Move To      | v          | Secs: 0.00                                             | Secs: 0.0  |
|             | Magnitude:      | 30           |            | Precess                                                | ⊙ N O S    |
|             |                 | Add Entry    | Delete Ent | ry Center                                              | Remove All |
| Export to I | text file       |              |            |                                                        |            |
| Browse      |                 |              |            |                                                        |            |
| Comment     |                 |              |            | As Polygons                                            | Export     |

Figure 9 – Add User Data dialog box (TheSky)

This data is added to show the mapping path only and does not affect the TPoint model in any way. The data present in the Add User Data section of TheSky can be deleted at any time, and you will probably want to do so once the mapping session is completed.

### To Remove the Red "Map Path" Lines

- 1. From TheSky, click **Data** > **Add User Data**.
- 2. On the Add User Data dialog box, click **Remove All** and then click **Close**.

### **Printing a Video Target**

When using a video camera for centering, the reference point employed is usually a mark somewhere on the video monitor. Though drawing directly on the monitor with a marker is one possible alternative, most will find that using a transparency with a cross hair pattern to be superior. TPoint provides a method for printing a cross hair with a set of concentric circles that, when printed on a transparency sheet, is well suited for use as a centering guide.

| Print V        | ideo Target       |       | 2 |
|----------------|-------------------|-------|---|
| <u>T</u> itle: | TPoint Video Targ | et    |   |
| <u>S</u> cale  | Factor: 1         |       |   |
|                | <u>P</u> rint     | Close | 1 |

Figure 10 – Print Video Target dialog box (TPoint)

To print a Video Target, on the File menu, click the Print Video Target command. *Note: A TPoint document must be present. If one is not present, click File > New. Next, click Print to send the template to the printer.* 

### Title

The title entered will be printed on the transparency with the centering rings and cross hairs.

### **Scale Factor**

Calibration of the circles printed on the transparency sheet is not necessary to accomplish a mapping run. However, it is instructive to calibrate such that each circle corresponds to an integral distance in arc-minutes for quick estimation of pointing accuracy during a pointing run.

Because there are many factors that determine the final scale on the video monitor in say "arc seconds per millimeter," using an empirical method determine the scale factor for a particular system is the best approach.

To calibrate the circles printed on the template with your system, the scale on the video monitor must be determined. Once the scale is known, the scale factor can be adjusted so that when printed on transparency paper, the various ring sizes correspond directly with arc-minutes. At a scale factor of one, each circle is a multiple of 25.4 mm (one inch) so the nominal scale is one arc-minute per inch.

For example, if the scale on the video monitor is determined to be 0.80 arc-minutes per inch, then the scale factor should be set to the reciprocal of 0.80, which is 1.25. Then, when the transparency is printed and attached to the video monitor, circles of 1, 2, 3, etc. arc-minutes are available for quick estimation of pointing.

# **Creating and Using a TPoint Model**

Once you have mapped at least six points from TheSky, TPoint's Fit Data command is performed automatically each time a new point is mapped, and the model is updated with the new observation. The default model used in TPoint consists of the six geometric terms. By analyzing the mapping data, you can determine the additional terms that should be used for your telescope. Click **Model** > **Fit Data** and then click the **More Terms** button to add them.

During a mapping run, the pointing data is continually supplied to TPoint and the pointing model is updated with each new point. Once a model is computed (and the Enable TheSky Modeling option is checked in TheSky's Telescope Setup dialog), coordinates sent to the telescope are modified according to the terms in the model. Telescope pointing should start to improve, and continue to improve, as additional points are added to the model.

Once a reasonable sample of pointing data has been acquired (approximately 30 or more points), you can experiment with various other terms from within TPoint to possibly further improve the pointing performance. Two of the most obvious candidates are the TF tube flexure (TF) and the fork flexure (FF) terms.

When adding new terms, pay attention to the standard deviation of the new coefficient, the effect on other terms, and whether the population standard deviation (PSD) has gone down. A new term will almost always reduce the RMS, but population standard deviation is a better indication of whether the improvement is real. If the PSD increases, the new term has probably done more harm than good and should be rejected.

Gear errors, such as out of round gears, or not properly centered gears, are another common source of pointing errors. These can be modeled by adding the harmonic terms HDSD and HDCD for the declination gear or HHSH and HHCH for the RA gear.

See the section titled "Generic Terms" on page 56 for information on the syntax of polynomial and harmonic terms.

### Example: Adding Generic Terms for Gear Centering Errors

- 1. From TPoint, click **Model** > **Fit Data**.
- 2. Click the **More Terms**.
- 3. On the More Terms dialog box, in the Add Terms group, type HDSD (the sine component) in the **Abbreviation** text box. The **Add** button is undimmed if the term is not already part of the model.
- 4. Click **Add** to append this term to the list of terms. Note that the **Use** option (in the Current Term group) is marked when a new term is added.
- 5. Repeat steps one and two for the cosine component (HDCD).
- 6. Click **Close**.

When the new terms have been added, make note of the change in RMS pointing and population standard deviation to determine if the terms should be added to the model.

Hint: Click the **Suggest Term** to have TPoint analyze your data and list the most favorable terms for your telescope model.

# Using TPoint to Determine Polar Alignment

Equatorially mounted telescopes need to be aligned with the Celestial Pole before they can point and track accurately. Although there are many different techniques for aligning a mount with the pole, TPoint works best.

The telescope mapping data you collect can be used by TPoint to determine the magnitude (in arc seconds) of polar misalignment in altitude and azimuth. Once the misalignment has been determined, adjustments to the mount can be made and the process of mapping, analyzing and adjusting repeated until the desired polar alignment is attained.

Once you are familiar with the technique of telescope mapping you are ready to begin a mapping run. If the mount's polar alignment is way off, even short star-hopping slews may require the destination star to be re-centered in the eyepiece.

### **Testing Polar Alignment**

After synchronizing the telescope on a known star, slew the mount to a second star ,two or three degrees away. If the star does not fall near the field of view of a typical eyepiece, the polar alignment is probably way off.

### Assessing Polar Alignment

Use TPoint to assess the polar alignment of your mount by centering and mapping six to ten well known, bright stars that are close to each other (the stars in the Big Dipper, for example). After six stars are mapped, the telescope's pointing should noticeably improve.

While mapping, filter fainter stars from the Sky Display (in TheSky) to minimize the chance of mapping the wrong star. We recommend filtering stars to about magnitude 2 or 3 (from TheSky, click **View > Filters** and highlight **Stars** in the Object List and then enter the number 3 for the **Brightest** option).

### **Procedure for Assessing Telescope Mapping and Polar Alignment**

- 1. Accurately set the computer's clock each night.
- Insert a New TPoint model into TheSky (Edit > Insert New Object > TPoint Model).
- 3. Synchronize the telescope on a bright star. When performing a TPoint mapping run, synchronize the telescope *once* for each mapping run. Synchronizing more than once requires a new TPoint model.
- 4. After synchronizing the telescope on a known star, slew to a nearby star (by identifying the star in TheSky and clicking the **Slew To** button), center the actual

star in the eyepiece, and then click the **Map** button on the Object Information dialog box in TheSky. This constitutes one data point.

- 5. When you have mapped six data points, TPoint can begin correcting for errors in the mount and the pointing improves. Now, you're ready to begin mapping stars over a larger portion of the actual night sky.
- 6. After 15-20 data points are collected, add terms to the TPoint model (see documentation below for adding new terms) so that the RMS value is as small as possible.
- From TPoint, determine the current polar alignment of the telescope by clicking Model > Polar Alignment Information.
- 8. Adjust the mount according to the information presented in the Polar Alignment Information dialog box.
- 9. Delete the existing TPoint model from TheSky and start over from Step 2. To remove the red Reference Lines that are created for each mapping run, from TheSky, click **Data** > **Add User Data** and then click **Remove All**.

# Using a Model on Subsequent Sessions

Once a satisfactory model is created and the various misalignments on your system are adjusted, you can use a working model on subsequent sessions without performing a complete mapping run, or possibly without any mapping at all. The amount of work involved in preparing your telescope for accurate pointing each night depends on a number of properties inherent to your system. If you setup a portable mount each night, then a new mapping run must be performed as part of the setup.

Observations cannot be accumulated into a single TPoint model from night to night unless the telescope system remains completely unchanged. Typically, an arbitrary initialization is performed on a nightly basis by pointing at a star. This "pollutes" an existing TPoint model and data from one observing session is not compatible with data from another. A model can be carried forward to subsequent observing sessions, but pointing data from night to night *cannot* be combined.

Changing the CCD camera or optical configuration requires that only the offset terms be recomputed. When the need arises to establish the offset terms (IH, ID and CH), a Short Mapping Run (see Performing a Short Mapping Run) can be employed to provide TPoint the mapping data required. This is one example of using pointing data from two separate sessions without actually mixing the mapping data into one data set.

### Absolute Encoders, Park, Unpark and Homing

If your automated telescope uses absolute encoders or an absolute positioning system (such as the Paramount GT-1100 and GT-1100S with its AutoHome technology), a

single TPoint model can be used night after night without requiring a Short Mapping Run.

Given that the telescope starts up each night with the telescope control system synchronized identically with the celestial sphere (through an accurate time base), a given model will remain valid for subsequent sessions. If the time base is not accurate, the pointing error is manifested as an Index error in right ascension (the IH term). If an accurate time base cannot be achieved, you must perform a Short Mapping Run at the start of the session to establish the terms IH, ID and possibly CH.

If your automated telescope does not have absolute encoders (LX-200's, for example) and is initialized by pointing at one or more stars, then you will have to perform a Short Mapping Run each session to reestablish the IH, ID and possibly CH terms.

### Performing a Short Mapping Run

A Short Mapping Run is a procedure that reestablishes the relationship between the telescope and an existing TPoint pointing model. This procedure is required whenever a telescope is "synchronized" from TheSky.

On a fixed-pier mount, most of the geometrical errors remain constant from night to night. Therefore, the terms in a working model can also remain fixed even if a telescope "sync" is performed each night at an arbitrary position to initialize the system. For example, the polar misalignment terms, non-perpendicularity terms and tube flexure terms do not change unless there are physical adjustments to the telescope.

However, the terms representing the Hour Angle offset (IH) and the declination offset (ID) are "polluted" when telescope synchronization requires a star sighting. That is, the initialization of the control system is dependent on where in the sky the sync is performed. The errors for each term at this synchronization point are unknown. Even if a model exists that more closely estimates the pointing effects at the sync position, we do not know the exact magnitude of each term at this arbitrary position.

Additionally, the axis of the imaging device may change slightly when exchanging the CCD camera with an eyepiece. This will be manifested by a change in the CH term (OTA/Declination axis perpendicularity) when a new model is created. Therefore, Short Mapping Runs should also allow CH to vary along with IH and ID.

Note: Simply syncing the telescope on a single star while using an existing model can result in sufficient RMS pointing. If the goal for the evening is imaging just a few objects, the Short Mapping Run can be bypassed.

To establish the value of these terms for subsequent observing sessions, a Short Mapping Run involving six or more points is performed, and then submitted to TPoint. Whereas the initial mapping run involved many more mapped points and all pointing terms were subject to modification, short mapping runs require only a handful of new points. Only the offset terms (IH and ID, and possibly CH) are modified, while the other unchanged terms, (like polar alignment, etc.), are held constant in TPoint.

To perform a Short Mapping Run using an existing model, from TPoint, click **Model** > **Short Mapping Run**. All terms in the model that are not to be altered based on the new data points that will be collected are fixed.

| Short Ma | pping Run                                                                                                    | × |
|----------|----------------------------------------------------------------------------------------------------|---|
| Click OK | if you are about to Sync your telescope and perform a Short Mapping Run.                                                                                                  |   |
|          | t map at least one star after you synchronize the telescope to activate the<br>[Point mode].                                                                              |   |
| Explan   | ation                                                                                                    |   |
|          | t Mapping Run is required when the Sync command is used in TheSky and<br>nt pointing model exists. Clicking OK now will:                                                  |   |
|          | їх all active terms in the existing model except those terms that must be<br>ecomputed during the Short Mapping Run (that is, IH, ID and CH).                             |   |
| 2. 0     | reate an empty spreadsheet for the Short Mapping Run data.                                                                                                    |   |
|          | visting mapping data will be removed from the spreadsheet and stored as part<br>current TPoint document.                                                                  |   |
| but is i | risting mapping data is no longer used as part of the current TPoint model,<br>nherent in all existing terms in the model (such as the polar mis-alignment<br>ME and MA). |   |
|          | ÖK Cancel                                                                                                    | _ |

Figure 11 – Short Mapping Run dialog box.

Clicking OK on the Short Mapping Run dialog box fixes all the terms in the base model and hides all of the existing data so that a "Short Mapping Run" model (which varies only IH, ID and CH) can be created.

# Short Mapping, a Step-By-Step Guide

A Short Mapping Run is required when using any telescope that must be resynchronized each night (such as the LX-200). This process can be completed fairly quickly since only a small number of observations are required to reestablish the relationship between the telescope and the TPoint model.

The following step-by-step instructions describe a Short Mapping Run procedure.

- 1. Start TheSky and load the Sky Document that contains the existing TPoint model.
- 2. From TheSky, click **Telescope** > Link > Establish.

- 3. Open the TPoint program by either double clicking on the TPoint icon on the Virtual Sky *or* right click on the TPoint icon, and then click **TPoint Model Object Open**.
- 4. From TPoint, click **Model > Short Mapping Run**.
- 5. On the Short Mapping Run dialog box, click **OK**.
- 6. Exit TPoint by clicking the **File** > **Exit and Return to TheSky**.
- 7. From within TheSky, synchronize the telescope on a known star.
- 8. Proceed to map one or more additional stars to complete the Short Mapping Run.

Hint: In order to really "pin down" the CH term during a Short Mapping Run, at least six stars should be mapped.

### What is happening?

The procedure for a Short Mapping Run is used to establish the relationship between the telescope and the actual night sky. Re-synching each night introduces new and different offset errors; therefore, the offset error terms (IH and ID) must be reestablished by pointing at a small number of stars.

Clicking OK on the Short Mapping Run dialog box hides the existing mapping points and masks these observations. *This does not mean that these observations are not employed!* These observations are used to establish the terms that remain static from night to night (such as polar alignment and non-perpendicularities in the mount). Since we have determined acceptable values for these telescope imperfections, we will lock them down and reuse them on subsequent nights.

For example, if the non-perpendicularity between the RA and Declination axis is computed to be 425 arc seconds when an extensive mapping is performed, then this term can be fixed at 425 arc seconds from that point on (barring any physical changes of course).

So the short mapping run does not alter or include any of these static terms. Only the offset terms (IH and ID) because they are changed upon re-synching and the CH term. The CH term is included because altering CCD cameras or rotating a diagonal mirror will affect this term. Swapping telescope assemblies will also certainly change the CH term, but will not change other static terms.

Note that each night short mapping run is performed, the handful of observations that are added go on the end of the TPoint spreadsheet.

If you wish to modify the terms used by the base TPoint model, click **Model** > **Edit Base Model**. Although no additional points can be added to the base model after a Short Mapping Run, the terms that define this model can be changed.

# LX-200 Users

Make sure the Pressure and Height are set to zero in the Observing Parameters dialog. This forces TPoint to ignore its refraction calculations (the LX-200's control system does refraction calculations automatically).

# The TPoint Document

TPoint for Windows is a Multiple Document Interface application. Like all other Windows MDI programs, many documents can be opened simultaneously, only one of which is active at a given time. This active document (which will have the title bar highlighted in its window) is used for all operations such as the Fit command.

### What is a **TPoint Document**?

| ב       |       | a 🔋 🕅         | Fit 📕 ≔ 🤇   | ) @ 🖊       |             |         |           |   |       |
|---------|-------|---------------|-------------|-------------|-------------|---------|-----------|---|-------|
| 🚱 J uly | 30, 2 | 000 Model.tpt |             |             |             |         |           |   | - 🗆 × |
|         | #     | Star RA       | Star Dec    | Scope RA    | Scope Dec   | LST     | Ang. Sep. | * | AUX1  |
| 1       | 1     | 14 06 29.94   | -36 21 13.8 | 14 06 22.90 | -36 17 49.0 | 13 14.0 | 222       | * | 0.00  |
| 2       | 2     | 13 29 32.44   | -23 15 50.1 | 13 29 32.20 | -23 14 44.0 | 13 15.0 | 66        | * | 0.00  |
| 3       | 3     | 15 03 53.18   | -25 16 03.5 | 15 03 44.40 | -25 13 49.0 | 13 17.0 | 180       | * | 0.00  |
| 4       | 4     | 15 38 27.85   | -29 45 55.5 | 15 38 11.70 | -29 42 24.0 | 13 17.0 | 298       | * | 0.000 |
| 5       | 5     | 15 56 41.47   | -29 12 08.1 | 15 56 22.00 | -29 08 21.0 | 13 18.0 | 341       | * | 0.00  |
| 6       | 6     | 16 29 12.71   | -26 25 20.6 | 16 28 49.30 | -26 21 11.0 | 13 19.0 | 402       | * | 0.00  |
| 7       | 7     | 16 36 58.99   | -10 33 30.3 | 16 36 41.60 | -10 31 32.0 | 13 20.0 | 282       | * | 0.00  |
| 8       | 8     | 17 10 11.60   | -15 43 06.5 | 17 09 47.50 | -15 39 42.0 | 13 21.0 | 404       | * | 0.000 |
| 9       | 9     | 16 05 15.14   | -19 47 39.7 | 16 04 59.60 | -19 45 29.0 | 13 22.0 | 255       | * | 0.000 |
| 10      | 10    | 16 00 08.84   | -22 36 38.3 | 15 59 53.00 | -22 33 59.0 | 13 23.0 | 271       | * | 0.00  |
| 11      | 11    | 15 58 39.68   | -26 06 09.8 | 15 58 23.20 | -26 03 05.0 | 13 23.0 | 289       | * | 0.00  |
| 12      | 12    | 15 35 20.93   | -14 46 36.4 | 15 35 10.20 | -14 45 06.0 | 13 25.0 | 180       | * | 0.000 |
| 13      | 13    | 14 50 42.23   | -16 01 36.2 | 14 50 35.90 | -16 00 32.0 | 13 25.0 | 112       | * | 0.000 |
| 14      | 14    | 15 16 50.16   | -09 22 09.7 | 15 16 41.60 | -09 21 19.0 | 13 26.0 | 136       | * | 0.00  |
| 15      | 15    | 15 49 27.25   | -03 25 06.9 | 15 49 15.30 | -03 24 22.0 | 13 27.0 | 184       | * | 0.000 |
|         | 16    | 16,18.09.19   | -04 40 56 9 | 16 17 54 60 | -04 39 44 0 | 13 28 0 | 230       | * | 0.00  |

Figure 12 – TPoint's spreadsheet-like user interface.

The TPoint document contains the following data:

- Mapping data, including the star's coordinates, the control system's coordinates when pointing at that star, and the Local Sidereal Time of the observation (LST).
- The Observing Parameters for the session, including the date, temperature pressure, etc.
- A telescope-pointing model that consists of any number of geometrical pointing terms.

TPoint documents become part of Sky Documents (documents created and used by TheSky) to create a "Compound Document." When a Compound Document is loaded into TheSky, the TPoint application is automatically run.

### Printing a document

Clicking **File** > **Print** can print the data contained in a TPoint document. The printout contains the Observing Parameters followed by each of the mapped points.

### **Multiple documents**

When multiple documents are loaded into TPoint, any of them can be made active by simply clicking anywhere in the document window.

Commands such as Fit, Sort, Mask, Unmask, etc. operate on the active document.

### **Data Selection and Manipulation**

A number of commands are available for selecting only a portion of the available data as well as sorting the data based on a number of different criteria.

### **Masking Observations**

Excluding certain parts of the data from consideration is often very useful when analyzing data from a pointing run. For example, you may have noticed a cable being stretched near the end of a pointing session which started to alter the pointing characteristics of your system, while all prior data was unaffected by the problem.

The *Mask* command is used to remove one or more mapped points from the data set as used by the Fit command.

The following steps are used to Mask observations from the Fit computations:

- 1. Click on the window containing the data to activate it.
- 2. On the left-most column in the window (which contains the gray row numbers) click on the observations which you wish to exclude. (You can drag over multiple rows if desired.)
- 3. Click Mask.

When the data is masked, the column with the question mark (?) in its header will change from an asterisk to a blank, indicating this data point is not in use.

Note: The Mask and Unmask commands do not change the state of observations marked as errors. These are *toggled* when the Mark as Error command is used.

### **Unmasking Observations**

When data is masked using the Mask command, it can be included again in the Fit command by using the Unmask command.

To unmask the entire data set, place the cursor in the upper left corner of the data, and then press Ctrl+Shift+End to select all of the data. On the Data menu, click the Unmask command.

Note: The Mask and Unmask commands to not change the state of observations marked as errors. These are *toggled* when the Mark as Error command is used.

### **Marking Observations as Errors**

Pointing the telescope at an incorrect star when performing a mapping run it not uncommon, especially when many points are mapped using fainter stars. These errors tend to "stick out like a sore thumb" when the various graphs are used to examine the data.

To mark an observation as an error, highlight the corresponding row on the spreadsheet containing the data then click Mark as Error.

Once a data point is marked as an error, it will remain so unless the Mark as Error is again used to toggle it. Observations marked as errors are unaffected by the Mask and Unmask commands, effectively removing them from the data set.

### Sorting the Data

Data analysis often involves working with a subset of the observation data based on its distribution across the sky. For example, there may be an unexplained pointing anomaly that is manifested only at high declinations.

The Sort Observations dialog box is used to change the order of the observations within the spreadsheet so that various ranges of data can quickly be masked or unmasked.

| Sort Observations                                                  | ×      | 1 |
|--------------------------------------------------------------------|--------|---|
| Observation number                                                 | ОК     |   |
| <ul> <li>Star right ascension</li> <li>Star declination</li> </ul> | Cancel |   |
| C Telescope right ascension<br>C Telescope declination             |        |   |
| C Local Sidereal Time                                              |        |   |
| O Angular separation                                               |        |   |

**Figure 13** – Sort Observations dialog box.

For example, to remove all observations at declinations higher than 75 degrees, do the following.

- 1. Click on the window containing the data.
- 2. Click **Sort**.
- 3. Choose the **Star Declination** option from the Sort Observations dialog.
- 4. Click OK.
- 5. After adjusting the spreadsheet so that all high declination observations are visible, select those higher than 75 degrees by dragging on the first row.
- 6. Click Mask.

Once the desired observations are excluded using the Mask command, use the Sort command to sort by Observation Number. Certain trends in the data become visible when sorted this manner.

### Using TPoint to Suggest Telescope Modeling Terms

TPoint for Windows can suggest modeling terms to analyze the polar alignment and to minimize the RMS pointing of your telescope.

After mapping 15 to 20 stars, click **Model** > **Fit Data**. Click **More Terms** to display the More Terms dialog box.

| A-Index error in elevation | D-Index Error in Dec*<br>NP-Non-perpendic. of HA and Dec<br>CH-Non perpendic. Dec & OTA*<br>ME-Polar axis elevation error*<br>MA-Polar axis azimuth error*<br>IF-Tube flexure<br>IX-Tube Flexure (tan)<br>50-Fork flexure*<br>ICES-HA centering error (sin)<br>ICEC-HA centering error (sin)<br>ICEC-HA centering error (cos)<br>DCES-Dec centering error (cos)<br>DCES-Dec centering error (cos)<br>DCES-Dec centering error (cos)<br>DAF-Flexure of cantilevered Dec axis<br>DNP-Dynamic non-perpendicularity<br>E-Index error in elevation<br>A-Index error in elevation | Abbreviation:       IH         Image: Use       Parallel term         Image: Figed term       Yealue:         Yealue:       523.33         Add Terms       Add         Abbreviation:       Add         Suggest Terms       Add |
|----------------------------|----------------------------------------------------------------------------------------------------|----------------------------------------------------------------------------------------------------|
|----------------------------|----------------------------------------------------------------------------------------------------|----------------------------------------------------------------------------------------------------|

Figure 14 – More Terms dialog box.

Click Suggest Terms to display the Add Harmonic Terms dialog box.

Click Start to have TPoint automatically find the most appropriate harmonic terms for your data. Continue adding additional terms as long as the overall RMS value decreases.

When you get to the point where there is very little change in the RMS (less than about 20 percent) value, click OK. As a rule of thumb, adding 6 to 8 harmonic terms is sufficient.

This capability is extremely powerful and will allow you to easily get 30 to 40 arc second RMS pointing without having to understand any of the complicated mathematics behind TPoint. The general rule of thumb is that fewer terms is always better and do not add terms if you are unsure.

Note that adding too many terms can "pollute" the model and lead to erroneous RMS pointing and polar alignment information.

| HDSD6 | 45.99 | 51.73 |   | OK            |
|-------|-------|-------|---|---------------|
| HDCD3 | 46.58 | 52.39 |   |               |
| HDSD5 | 47.67 | 53.61 |   | Cancel        |
| HDCD2 | 48.53 | 54.57 | 3 |               |
| HDSD4 | 49.46 | 55.63 |   |               |
| HDSD3 | 50.70 | 57.02 |   |               |
| HDSD2 | 50.85 | 57.19 |   |               |
| HDCD6 | 56.58 | 63.63 |   |               |
| HDCD4 | 61.94 | 69.66 |   |               |
| HDCD5 | 62.26 | 70.02 |   |               |
| HDSH5 | 65.46 | 73.62 |   |               |
| HDCH6 | 65.57 | 73.74 |   |               |
| HDCH4 | 65.91 | 74.12 | ſ |               |
| HDSH3 | 66.44 | 74.72 |   | <u>S</u> tart |
| HHCH1 | 66.47 | 74.75 |   |               |
| HHSH2 | 66.75 | 75.07 | - | Add to Mod    |

Figure 15 – Add Harmonic Terms dialog box.

After adding 6 to 8 harmonic terms, the polar alignment can be evaluated. From TPoint, click **Model > Polar Alignment Information**.

| ******* | AZIMUTH                                   |
|---------|-------------------------------------------|
|         | of the celestial pole, move towards Wes   |
| 117 :   | seconds (1.9 minutes).                    |
|         | Sigma=5                                   |
| ******  | *** ALTITUDE *******                      |
|         | w the celestial pole, it should be raised |
| 134 :   | seconds (-2.2 minutes).                   |
|         | Sigma=44.708                              |
|         |                                           |
|         |                                           |

Figure 16 - Example polar alignment data from TPoint.

Note: Additional harmonic terms must be added to the TPoint model for the polar alignment information to be accurate.

When you can achieve 30- to 40-arc seconds RMS value by using the Suggest Terms (Add Harmonics dialog box) you will have accurate polar alignment information from TPoint.

Remember that it is actually best to shoot for the refracted pole, which is about 90 arc seconds high in elevation. This has the same effect as the "Kings Rate" in that it will somewhat average out the effects of atmospheric refraction.

#### **Polar Alignment Hints**

- Any adjustment to the mount requires a new TPoint mapping run. Collect small sets of data points (less than 30 points) in one area of the sky while determining polar alignment.
- Stay on one side of the Meridian and start in a small area of the sky. This helps minimize errors when collecting data.
- Choose a constellation with bright stars and star hop.
- Use the View > Filters command in TheSky and set the brightest magnitude for stars to 3. This hides fainter stars that may be mapped inadvertently.
- After mapping the first six bright stars, increase the area of the sky that is mapped since the pointing improves once six stars are added to the pointing model.

### **DOS Text File Format**

Note: If you are using TPoint under Windows 95/98/NT 4.0/2000 and TheSky, the DOS text file functions are unnecessary.

To maintain compatibility with other versions of TPoint, the Windows version allows importing and exporting TPoint data files in the form of ASCII text files. The data format used is compatible with the DOS/Unix versions of TPoint.

When the File Export Text File command is used, only the Pointing Data and the Observing Parameters are saved in the text file. When the File Save command is used, all of the model information as well as the pointing data and observing parameters are saved in the current TPoint Document.

The DOS file format follows:

Line 1: [Telescope Name]

Line 2: The table below lists all of the entries for the second line:

| Parameter   | Format                  | Example    |
|-------------|-------------------------|------------|
| Latitude    | Degrees Minutes Seconds | 53 24 55.0 |
| Date        | Year Month Day          | 1996 12 20 |
| Temperature | Degrees Celsius         | 5          |
| Pressure    | mB                      | 795        |
| Elevation   | Meters above sea level  | 1974       |

| Humidity             | Range 0 to 1.0 | 0.2  |
|----------------------|----------------|------|
| Observing Wavelength | Micrometer     | 0.55 |

Remaining Lines: [Star RA][Star Dec][Telescope RA][Telescope Declination]

Following is a sample DOS text file with a few lines of mapped points.

LX200 12" +53 24 55.0 1996 12 20 5 795 1974 0.2 0.55 -08 12 28.1 05 14 18.00 05 14 24.87 -08 12 00.0 02 59 05 47 38.16 -09 40 00.0 -09 40 22.2 05 47 30.00 03 00 05 40 37.73 -01 56 46.9 05 40 36.00 -01 57 00.0 03 01 36 04.80 -01 12 22.0 05 36 06.00 -01 12 00.0 05 03 01 05 31 52.41 +00 18 13.1 05 31 54.00 +00 18 00.0 03 02 +06 20 38.5 05 25 00.00 + 06 21 00.0 03 02 05 24 59.42 05 55 01.82 +07 24 13.0 05 54 48.00 +07 24 00.0 03 03

#### Importing a DOS Text File

The following steps are used to import a DOS text file that contains pointing data in ASCII text file form.

- 1. Create an empty document using the File, New command.
- 2. Click the File, Import Text File command to display the Open File Dialog.
- 3. Select the ASCII text file to be imported.

Once imported, the data can be saved as a TPoint (.TPT) document.

#### **Exporting a DOS Text File**

- 1. Highlight the document in the TPoint window you wish to export.
- 2. Click the Export Text File command from the File menu.
- 3. In the Save As dialog, enter a name for the ASCII text file data.

### **Observing Parameters**

TPoint uses the Observing Parameters when making various calculations. Under most circumstances, only the latitude, date, temperature and pressure need to be entered. The default values for the other prompts are sufficient unless TPoint is used for a very specific application and exceptional pointing is being realized (that is, a few arc seconds RMS).

| Observing Param      | neters       |            |                 | ×               |
|----------------------|--------------|------------|-----------------|-----------------|
| Telescope: Para      | mount GT-110 | )0S        |                 | OK              |
| Type<br>© Equatorial | C Altitude/A | zimuth     |                 | Cancel          |
|                      |              |            | Equinox:        |                 |
| Latitude:            | 39.75        | 1          | Pressure (mB):  | 795             |
| Year:                | 1996         | н          | eight (meters): | 1974            |
| Month:               | 5            |            | Humidity (0-1): | 0.2             |
| Day:                 | 11           | Observing  | Wavelength:     | 0.55            |
| Temperature (C):     | 5            | Tropospher | ic Lapse Rate   | 0.0065          |
| Notes:               | 🔽 Pole che   | cking 🔽    | Diurnal aberra  | tion correction |
|                      |              |            |                 | 4               |

Figure 17 – Observing Parameters dialog box (TPoint)

#### Telescope

Enter the name of the telescope in the Telescope edit box. This will appear on the various graphs generated by TPoint.

#### Туре

Specify the type of telescope mount used in gathering the observations.

#### Latitude

Enter the Latitude of the observing site as a floating-point number. If imbedding an object into a Sky document starts TPoint, this data will be extracted from the site location information in TheSky. It can, of course, be changed at any time.

#### Date

Enter the date of the start of the observations as three integer values: year, month and day.

#### Temperature

Enter the approximate temperature during the observation runs in degrees Celsius.

#### Equinox

Required if telescope positions are mean places. Only one equinox (probably B1950 or J2000) may be specified, and applies to the entire file.

#### Pressure

The approximate atmospheric pressure in mB.

#### Height

The height of the observatory above sea level in meters.

#### Humidity

Enter the relative humidity in the range 0.0 to 1.0.

#### **Observing Wavelength**

Observing wavelength in micrometers, default 0.55. The default value can be used in nearly all circumstances.

#### **Tropospheric Lapse Rate**

In degrees K/meter, default 0.0065. The default value can be used in nearly all circumstances.

#### **Pole Checking**

Pole checking rejects stars in places that may cause problems — very close to the celestial pole, for instance. This option should be checked unless specific circumstances require turning pole checking off.

#### **Diurnal Aberration Correction**

The correction for diurnal aberration (maximum 0.3") should be disabled if the telescope control system itself omits it.

#### Notes

This edit box can be used to enter any notes that are important to the observing session such as weather conditions, the state of the telescope hardware, etc.

### The Geometrical Terms

The six standard geometrical terms used by TPoint are described below. These terms quantify the various mechanical inaccuracies of the optical tube assembly (OTA) and telescope mount. Even the best of telescope mounts exhibit mechanical errors that ultimately affect the telescope pointing performance. Often adjustments can be made to the telescope system to minimize the size of these misalignments. However, eliminating them entirely is impossible, so telescope pointing can be improved by considering these terms in a telescope-pointing model.

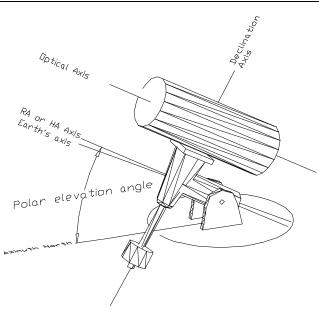

Figure 18 – German equatorial Mount

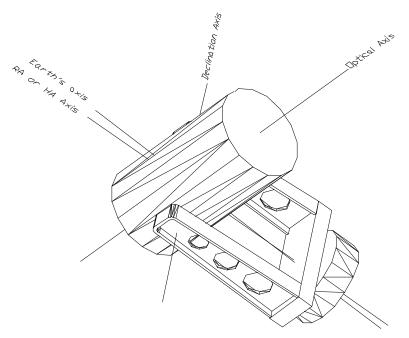

Figure 19 - Fork Mount

The diagrams above show the two most popular telescope mount designs with various axes labeled. The following discussions relate to equatorial mounted telescopes. The Right Ascension (RA) or Hour Angle (HA) axis is pointed closely to the celestial pole.

#### Index Errors in Hour Angle (IH) and Declination (ID)

The index errors are simply offsets to the hour angle and declination values such that the distribution of pointing errors across the sky is best fit. Looking at the scatter diagrams below, you can see that adding index error terms to the model moves the entire data set towards the center, thereby improving the overall pointing. Since the control system is typically synchronized on a star by a sighting through the optical path of the telescope, this initial sighting is "polluted" by all errors in the system at the time of the sighting. An average from all mapped points results in better system pointing.

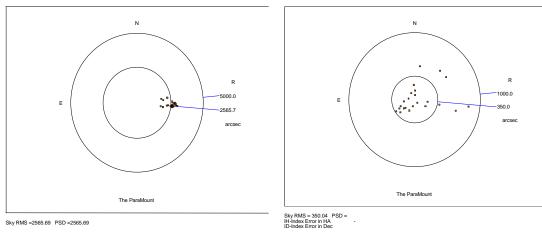

Figure 21 — Data without Index Error term.

Figure 20 – Data with Index Error term.

### Declination/Optical Axis Non-Perpendicularity

The Optical Tube Assembly (OTA) must be attached firmly to the telescope mount so that no motion occurs between the two as the OTA is moved about the sky. The optical axis should also be aligned so that it is perpendicular to the declination axis. This can be difficult to achieve by simple mechanical means since the true optical path probably does not coincide with the physical telescope tube.

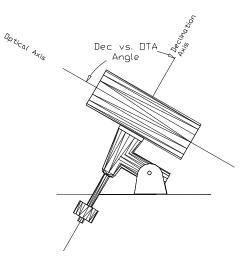

The following diagrams graphically illustrate the OTA/Declination axis term (CH) for two different telescope mounts.

Figure 22 – Side view of a German equatorial telescope mount.

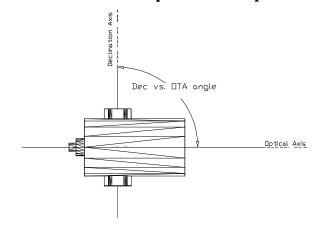

Figure 23 – Top view of a fork mount.

After a pointing run, the magnitude of the OTA/Declination non-perpendicularity can be learned and if it is large, adjustments should be made to the system to minimize the angle. Change EW on the sky equal to coefficient CH. Positive CH displaces the pointing axis to the west of where it would otherwise be.

Note that CH and IH both move stars east or west in the field of view. The difference is that the displacement is constant for CH whereas the displacement due to IH shrinks as you approach the pole.

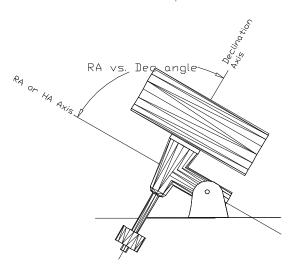

### RA or HA axis/Declination Axis Non-perpendicularity

For north declinations, a positive NP displaces the pointing axis to the west of where it would otherwise be.

Figure 24 – Side view of GEM.

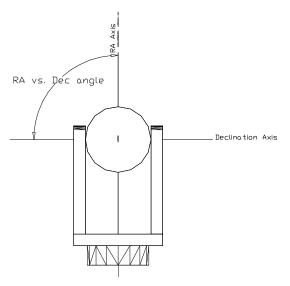

Figure 25 – Front view of fork mount.

#### **Polar Misalignment in Azimuth**

In the Northern Hemisphere, a positive MA means that the pole of the mounting is to the right of due north. In the Southern Hemisphere, a positive MA means that the pole of the mounting is to the right of due south.

When making adjustments to correct for the MA term (polar misalignment in azimuth) you need to rotate about a vertical axis through a larger angle than MA itself. This is because MA is really a rotation about the point Hour Angle = 0, Declination = 0. The factor to inflate MA by before rotating the mount is  $1/\cos(\text{latitude})$ .

#### **Polar Misalignment in Elevation**

In the Northern Hemisphere, a positive ME means that the pole of the mounting is below the true (unrefracted) pole. A mounting aligned on the refracted pole will have a negative ME. In the Southern Hemisphere, a positive ME means that the pole of the mounting is above the true (unrefracted) pole. A mounting aligned on the refracted pole will have a positive ME.

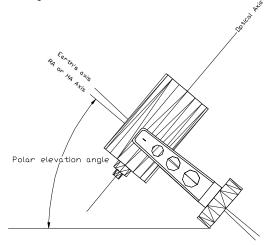

Figure 26 – Fork mount.

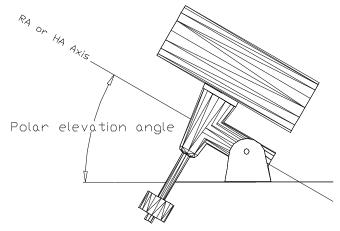

Figure 27 – Equatorial mount.

### Making Adjustments to Your Telescope

TPoint provides a quick and straightforward means of establishing the magnitude of the various errors and inaccuracies in a telescope and mount system. Although these errors can be compensated for using the TPoint software, errors should be addressed mechanically when possible. When making adjustments to the system, the question "how much is enough?" may be asked. The answer lies in the goals of the observer and overall quality of the system.

For example, if the polar axis is determined to be four arc-minutes too low, should an adjustment be made? In cases where a fine adjustment is possible, an attempt to improve the four arc minute misalignment should definitely be pursued. If the system is difficult to adjust and you primarily take short exposures, you may opt not to make any adjustments. The TPoint model will still allow you to find stars efficiently, and the one effect of the misalignment will be to introduce small amounts of field rotation.

TPoint determines the magnitude of the various errors and displays them as an angle in arc seconds. This angle can then be used to determine possible means of adjustment. For example, using basic trigonometry, one could determine that a 0.50mm shim inserted between the OTA and the declination mounting plate would result in the appropriate angle to correct a misalignment.

## The Fit Data Dialog Box

| Fit Data                                                                                                    | ×                                                                                                |
|----------------------------------------------------------------------------------------------------|--------------------------------------------------------------------------------------------------|
| Terms<br>Correction (arc secs.)                                                                                                    | Sky RMS = 19.85 PSD = 22.59                                                                      |
| Image: Construction (and sectors)           Image: Construction (and sectors)           Image: Constres)           Image: Con | R<br>E<br>B<br>B<br>B<br>B<br>B<br>B<br>B<br>B<br>B<br>B<br>B<br>B<br>B<br>B<br>B<br>B<br>B<br>B |
| More Terms 14 terms in use.                                                                                                    |                                                                                                  |
| Graph<br>Scatter Diagram                                                                                                    | Paramount GT-11005                                                                               |
| User-Defined Graph                                                                                                    | Copy Print OK Cancel                                                                             |

Figure 28 – Fit Data dialog box.

When examining the pointing performance of a telescope, most of the activity will occur in the Fit Data dialog box. In addition to providing the prompts for adding and removing terms to the telescope-pointing model, numerous graphs are available that can quickly point out telescope system errors.

#### **Selecting Terms**

Once you have collected pointing data from your telescope, analyzing the pointing performance typically starts by turning on the six geometric terms. On an equatorial telescope, these are the first six terms listed on the Fit dialog. Click Equatorial in the Terms group to quickly mark these six terms.

Each time new terms are selected, the Fit Data command is automatically called and TPoint reduces the pointing data and determines the best-fit model using all of the terms currently in use. Once the computations are completed, the resulting RMS pointing value and population standard deviation are displayed in above the currently selected graph.

| tit.      |           |           |          |         | -   |
|-----------|-----------|-----------|----------|---------|-----|
|           | coeff     | change    | value    | signa   |     |
| 1         | IH        | -2121.521 | -2121.52 | 158.298 |     |
| z         | ID        | +258.256  | +258.26  | 34.625  |     |
| 1 1 2 4 5 | 392       | -1018,949 | -LO18.95 | 85.393  |     |
| 4         | CH        | 42112.919 | +2112.92 | 162.220 | 133 |
| δ         | 313       | -906.514  | -906.51  | \$5.397 |     |
| 6         | MA        | -141.739  | -141.74  | 21.923  |     |
|           | 73        | +141.719  | +141.72  | 46.996  |     |
| 8         | FO        | +672.541  | +672.54  | 65.144  |     |
| Rey P     | MS = 125. | 81        |          |         |     |
| npn       | SD = 130. | 90        |          |         |     |
|           |           |           |          |         |     |

**Figure 29** – The Fit Information dialog box.

#### **Fit Information**

The Fit Information dialog box displays additional information about each of the terms. When adding new terms to a model, pay close attention to the standard deviation of the new coefficient (sigma), the effect on other terms, and whether the population standard deviation has been reduced. With the exception of the six standard geometrical terms, it is wise to reject any terms that are not at least 2 sigma in size.

For each fit, a table of correlation between every pair of terms is also displayed in the Fit Information dialog box for inspection after the TPoint session. Values close to unity show terms that are not easily distinguishable given the current data.

#### Selecting a Graph

A number of different graphs are available for plotting the pointing data to reveal systematic errors in the telescope system.

The general strategy is to plot different components of the residuals against the various coordinates. Terms can then be added to the model to target any systematic effects that are seen. Some plots are more likely than others to have a mechanical interpretation, and attention should be initially confined to these plots.

Files of pointing observations are normally written in time order. Therefore, graphing y-data vs. N plots are useful for exposing shifts or drifts that have occurred during the pointing run. Other x-axis meanings can be contrived by appropriately sorting the observation file.

The numerous plots have a variety of presentation and diagnostic roles.

#### **Scatter Plot**

The scatter plots residuals as a scatter diagram, like a shooting target. As well as being a good way of presenting overall pointing performance, the scatter plot exposes errant observations and abnormal distributions.

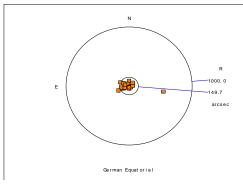

Figure 30 – Scatter Plot Example 1

The above Scatter diagram contains a single star identification error. This type of error, mapping an incorrect star, is more likely to occur with a large number of data points since using fainter stars increases the possibility of misidentification. Note how the errant star causes a misleading tight clustering of the remaining stars by changing the overall plotting scale.

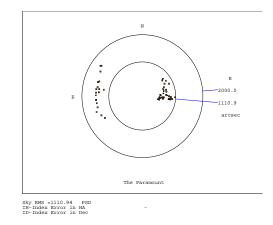

Figure 31 – Scatter Plot Example 1 (continued)

In the above scatter plot there are two distinct distributions of stars. This is the result of a very large Declination axis and OTA non-perpendicularity on a German Equatorial mount. On the East side, the angle causes observations to be misplaced in one direction while on the West side, they are misplaced in the opposite direction.

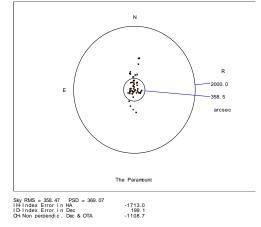

Figure 32 – Scatter Plot Example 1 (continued)

The scatter plot above shows the same data after the Dec/OTA term has been added.

#### Error Vectors — Orthographic

Figure 33 displays the residuals as error vectors on an orthographic projection (a distant view of the celestial sphere looking down on the zenith from above). The vectors (lines projecting from the square symbols that mark star positions) are the great circle continuations of the pointing residuals.

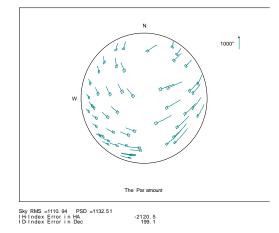

Figure 33 – Error vectors graphed using an orthographic projection.

#### Error Vectors — Cartesian

Figure 34 plots error vectors on a Cartesian Cylindrical projection, either HA/Dec or Az/El.

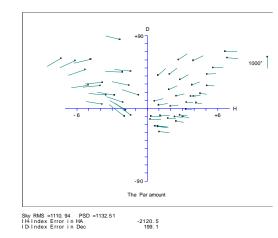

Figure 34 - Error vectors on a Cartesian Cylindrical projection.

#### **Hysteresis**

Figure 35 looks for hysteresis by drawing the error vector at a position that indicates the direction from which the telescope has come. This assumes that the data file contains all the observations in the correct order, and that hysteresis is related to the direction of the large-scale movements in cylindrical coordinates (either HA/Dec or Az/El). Summing the residuals oriented relative to the telescope movements makes a numerical estimate of the hysteresis.

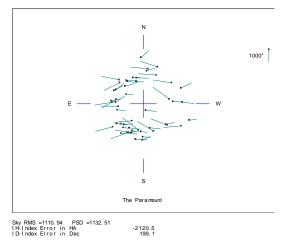

Figure 35 – Error vectors vs. telescope direction.

#### **Changing Axis Alignment**

This graph looks for changing polar/azimuth axis misalignment. Each residual is interpreted as being due to a misalignment of the specified "roll" axis— either polar or azimuth as specified. A histogram is plotted to show if the residuals do, in fact, favor one particular direction. The mean direction is calculated and reported, and then the component of each residual in the direction of this misalignment is plotted.

#### **Error Distribution**

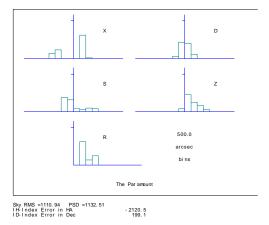

**Figure 36** – Error Distribution graph

Figure 36 plots multiple histograms that show various sorts of error distribution, and is useful for testing whether the residuals are reasonably normal. In the example the X (east-west) plot shows a suspicious double peak.

#### **Other Graphs**

Any of the following graphs can be selected from the Graph list on the Fit Data dialog:

- Observation number vs. Declination
- Observation number vs. Hour Angle
- Hour Angle vs. EW on sky
- Declination vs. Declination
- Zenith Distance vs. Zenith Distance
- Declination vs. EW on sky
- Hour Angle vs. Dec
- Hour Angle vs. HA/Dec non-perpendicularity

### **Creating a User-Defined Graph**

In addition to the graphs available in the Graph list box, you can plot one component of the residuals against one coordinate.

Following is a list of the various components of the residuals that will be plotted on the Y-axis:

- Hour Angle
- East-West on the sky
- Declination
- HA/Dec non-perpendicularity
- Azimuth
- Horizontally on the sky
- Zenith Distance
- Az/Elev non-perpendicularity
- Total residual

The Y data is plotted against one of the following coordinates on the X-axis of the User Defined graph:

- Hour Angle
- Declination
- Azimuth
- Zenith distance
- Parallactic angle
- Observation number

Figure 37 shows TPoint's multiple graph display capabilities.

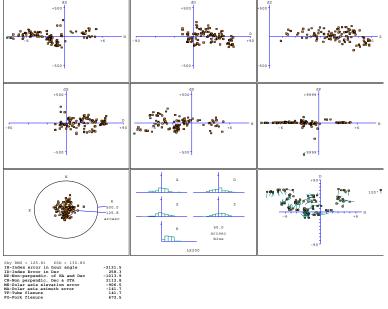

Figure 37 – Multiple graphs.

#### Determining an Observation Number from a Graph

If one or more errant observations are present in the mapping data, these points will usually stand out in one or more of the graphs. For example, in the scatter diagram below, most of the observations are clustered tightly, while there appears to be a single observation that is inconsistent with the remaining data.

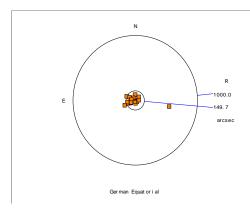

Figure 38 - Scatter diagram with erroneous data point.

To determine the observation number of this errant point, click on it and the following will occur. In the upper right of the Fit Data dialog, the observation

number is printed and the mapping data window (behind the Fit Data dialog) will be adjusted so that this observation is shown on the top line.

The mapped point in the actual mapping data presented above is in fact a star identification error as verified during the mapping run. Once the observation number is known, it can be marked as an error so that it is not included in the fitting procedure.

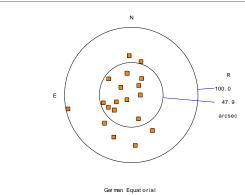

Figure 39 – Scatter diagram without errorneous data point.

#### **Printing a Graph**

To print a graph, select the desired graph using the Graph list box on the Fit Data dialog. When the graph is displayed, click the Print button. The graph will be sent to the default printer. If a model is present, each of the terms that are in use will be printed below the graph.

#### Copying a Graph to the Windows Clipboard

If you wish to use a graph in another Windows application, such as a word processor, the Copy command can be used to copy the graph as a metafile to the Windows clipboard. Once copied, use the Paste command (CTRL+V) while in the other application to insert the graph in its document.

### The More Terms Dialog Box

The More Terms dialog box provides access to many additional terms that can be added to a telescope model. It is important to realize that many terms do not make sense for a particular telescope or they may be redundant. Therefore all terms should not be recklessly turned on with hopes of accounting for any and all possible telescope problems. Before additional terms are used in a model, the review the Advanced Modeling section as it describes an overall strategy for creating more complex models.

| More Terms                                                                                                    | X                                                                                                    |
|----------------------------------------------------------------------------------------------------|----------------------------------------------------------------------------------------------------|
| H-Index error in hour angle"<br>ID-Index Error in Dec"<br>NP-Non-perpendic. Dec & DTA"<br>ME-Polar axis elevation error"<br>MA-Polar axis elevation error"<br>MA-Polar axis elevation error"<br>MA-Polar axis elevation error"<br>MA-Polar axis elevation<br>FO-Fork flexure<br>HCES-HA centering error (sin)<br>HCEC-HA centering error (sin)<br>HCEC-HA centering error (sin)<br>DCEC-Dec centering error (cos)<br>DAF-Flexure of cantilevered Dec axis<br>DNP-Dynamic non-perpendicularity<br>IE-Index error in elevation<br>IA-Index error in azimuth | Current Term<br>Abbreviation: IH<br>Use Parallel term<br>Fixed term<br>Value: 423.15<br>Add Terms<br>Abbreviation: Add<br>Suggest Terms |
| Clear All Remove New Terms                                                                                                    | Close                                                                                                    |

Figure 40 – More Terms dialog box (TPoint)

The list box on the left of the More Terms dialog displays a list of terms that can be used when creating telescope models. Within the list box are the short descriptions of each of the terms. When a particular term is highlighted, the TPoint abbreviation for the term is shown at the top of the dialog, as well as other status information about the term.

The Use option in the Current Term group is marked when the selected term is used in the model. Each term can be toggled on and off using this option. This option is the same option for the common terms listed on the Fit Data dialog box.

The Fixed Term option is used to fix a term at a certain value, even when new fits are calculated. Fixing terms is useful once a model has been established for a given system and only certain terms require adjustment, for example, when a control system must be reinitialized (See the Performing a Short Mapping Run section) or CCD equipment is changed. In these cases, probably only the Index Error terms and the collimation error term need to be adjusted.

### **Generic Terms**

There are two types of Generic terms, where the name of the coefficient spells out the required polynomial or harmonic formula.

#### **Polynomial Terms**

Polynomial terms have names in the form:

Prc[ i [ c[ i ] ] ]

One example is a term PXH2D1, which models an effect that produced an east-west shift on sky (X) proportional to  $h^2$ ? (H2D1).

The initial P identifies the term as a polynomial.

The *r* field describes the result, and is one of the following:

- H Result is in hour angle.
- X Result is east west on the sky.
- D Result is in declination.
- U Result tilts polar axis up or down.
- L Result tilts polar axis left or right.
- P Result changes HA/Dec non-perpendicularity.
- A Result is in azimuth.
- S Result is left-right shift on the sky.
- Z Result is in zenith distance.
- N Result azimuth axis north or south.
- W Result tilts azimuth axis east or west.
- V Result changes Azimuth/El non-perpendicularity.

The two *ci* fields indicate the independent variables and their powers. Each *i* is in the range 0-9; each c can be any of:

- H Hour Angle.
- D Declination.
- A Azimuth.
- Z Zenith distance.
- Q Parallactic angle.

#### **Harmonic Terms**

Harmonic terms have names of the forms:

H r f c [i] [ f c [i] ] or H r f c i i

Once example might be the term HXSH2, which would model an effect that produced an East-West shift on the sky (X) proportional to the sine (S) of 2h (H2).

The initial 'H' identifies this term as a harmonic.

The *r* and *c* fields describe the result and an independent variable respectively, and are as for polynomials, above.

Each *fci, fcii* and *fciii* indicates a function of an integer multiple of an independent variable *c*. The *f* field is either S for sine or C for cosine. Each *i* is in the range 0-9, allowing frequencies from 0 to 999 cycles per revolution in the case of simple one-coordinate harmonics, and 0 to 9 cycles per revolution in the case of compound two-coordinate harmonics. An omitted *i* defaults to unity, as does an omitted trailing *fci*.

#### Adding a Generic Term

To add a polynomial or harmonic term to a model, enter the term using the forms described above into the edit box located in the Create New Term group box. The Add Term button will remain grayed until a legitimate term has been typed into the edit box. Legitimate terms are unique terms that follow the form described above.

Once the desired term is entered, click Add Term to add the term to the current model. The Use check box will automatically be marked when a new term is added. The new term is placed at the end of the Terms list box.

For example, to model a gear-centering error in declination, a harmonic term must be created. The result r and the independent variable c are in declination. Both the sine and cosine components must be accounted for in order to allow arbitrary phase, so the two necessary terms are as follows:

HDSD and HDCD.

To add these to a model, type in HDSD in the Add Term edit box, the click Add Term. Do the same for HDCD. You will now see these new terms listed at the end of the terms list box.

#### **Suggest Terms**

Click this button to have TPoint analyze the existing pointing data, then list all the possible terms that may be added, sorted by magnitude of the correction. This option is a handy way to determine which terms have the greatest impact on the RMS pointing.

#### Sizes of the Coefficients

The mathematical expressions used by TPoint are rather simple and designed to give results of adequate accuracy when not too close to the pole of the mounting and *when the pointing errors of the telescope are small.* Flexures and misalignments of up to a few arc-minutes are unlikely to give problems; they will not interact significantly with one another, and will be calculated by TPoint to sufficient accuracy. However, terms with larger coefficients may not be so well behaved, especially near a pole.

In practice, a particular source of problems is collimation error, the nonperpendicularity of the chosen pointing axis with respect to the declination or elevation axis of the mounting. If the measuring device — eyepiece, video, CCD etc. — is offset too far, there may be unmodeled pointing errors due to such effects as optical distortion. The best plan is to ensure that the measuring device is offset no more than a few minutes of arc. If this is impossible try to pre-process pointing observations to remove the bulk of the offset before the TPoint run. This might involve rigorous calculation of the tangent-plane projection and optical distortions.

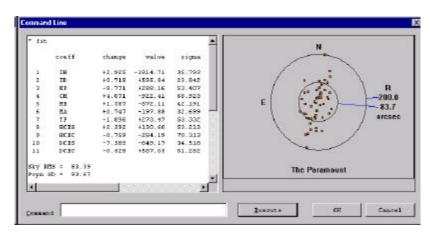

Figure 41 – Command Line dialog box (TPoint)

#### **TPoint Command Line**

The command line dialog provides an area where experienced TPoint DOS or Unix users can type in commands in the same manner as on those platforms. The command line interface is not documented in this manual since all of the functionality of TPoint can be reached using the available dialogs. However, in the Advanced Modeling discussions below, a few additional commands are presented which can only be reached from the command line.

### Advanced Modeling

TPoint allows a straightforward model for a telescope to be generated easily and without requiring great cunning or insight, but also provides the tools more experienced and determined users will need when conducting more exhaustive analyses.

As already described, the general strategy for modeling a telescope from scratch is to load a data file, set up the basic geometrical model (clicking Equatorial on the Fit Data dialog) and watching the term values and selected graph.

With the various graphs, plots of residuals can then be made and inspected for signs of systematic error. Plausible flexure terms can be tried, and any others that the particular telescope design suggests.

When adding new terms, pay attention to the standard deviation of the new coefficient, the effect on other terms, and whether the population standard deviation has gone down. A new term will almost always reduce the RMS pointing but population standard deviation is a better indication of whether the improvement is real.

If an attempt is made to use two terms that are more or less indistinguishable (for example, the identical terms, CH and PXH0), the condition will be reported. If this occurs, eliminate one of them. In such ill-conditioned cases, the singular value decomposition (SVD) methods used by FIT will normally return a meaningful model, with the "true" value of a duplicated term being shared out between the two (or more) coefficients involved. Two common cases are (i) if two inseparable terms are present from the start, they each receive an equal share of the value, and (ii) where a new term is added to an already fitted model, and that term is inadequately distinguished from something already present, then the new term will be left close to zero.

Do not try to extract more information from a given sample of data than the size of the sample justifies. A preliminary assessment of a telescope's capabilities can be made using perhaps 20-30 stars. Routine fitting of a typical operational telescope model, consisting of six geometrical terms, two or three flexures, and perhaps a few scale adjustments, centering corrections, etc., calls for 50-100 stars, well-distributed over the whole observable sky. A campaign to expose high-frequency flexures and bumps should not be embarked upon without a sample of 500-1500 stars. Even with this large number of stars, fitting a full set of polynomials or harmonics up to the required degree in one go is impractical, and new terms must be tried out in groups of no more than about 20.

When first analyzing a new telescope, it is not uncommon to see obvious systematic residuals on the simple graphs of error in one coordinate plotted against that or another one--plotting error in zenith distance versus against zenith distance (Z Z plot) for example. However, once these straightforward effects have been treated, systematic errors can still hide in what looks like noise. Some of these can be exposed by using more specialized plots— zenith distance errors against parallactic angle (Z Q plot), errors in HA/Dec non-perpendicularity plotted against HA (P H plot), and so on. However, certain effects that depend simultaneously on two coordinates may prove more stubborn; given a data set of adequate size, the solution is to use the MASK and UNMASK commands to select bands in one coordinate, allowing the residuals for that one band to be plotted.

At various stages the Hysteresis plot should be examined to assess whether the current pointing accuracy seems to be limited by hysteresis.

When pursuing low-level flexures and irregularities, difficult questions may arise. To what extent is the model physically meaningful? Has adding empirical terms affected the supposedly well-understood underlying model? Is it worth trying to keep a grip on physical reality, or wouldn't it be just as good to fit a massive set of polynomials or harmonics?

An approach that seems to preserve the considerable advantages of having a model firmly based on mechanical reality, yet allows all the power of empirical modeling to be unleashed, is to construct a model that includes both physical and empirical terms. At no stage should both sets be free to float during fitting.

### Finding Harmonics: An Example

Often times after the geometric terms have been added to a model, other systematic errors present themselves in the various graphs generated by TPoint. Though not always obvious, close examination of the various graphs reveal patterns that provide insight into which additional terms should be added. The following example illustrates how adding two harmonic terms to the pointing model below improved the RMS pointing from two arc-minutes to about one arc-minute.

First, examine the "Multiple" graphs below generated from the Fit Data Dialog. Taking a close look at the top-middle graph (the delta-declination vs. declination graph) shows a strong pattern in the form of the cosine function. The frequency appears to be 1-1/2 cycles per 90 degrees or 6 cycles per revolution.

A harmonic term that that produces a declination shift on the sky proportional to the cosine (C) of 6d (D6) should be added to the model. The term name is HDCD6 (i.e. **H***armonic* **D***eclination proportional to the* **C***osine of* **D***eclination* **\*6**).

In the Terms Dialog, add the term HDCD6 to the edit box next to the Add Term button. Once the term you have added has the correct syntax and is unique (i.e. the term is not already present in the list of terms) the Add Term button will become undimmed. Click Add Term to include this new term in the model.

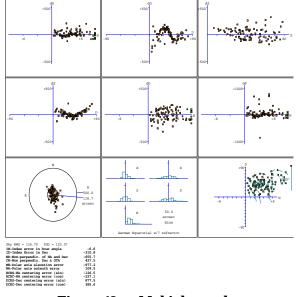

Figure 42 – Multiple graphs.

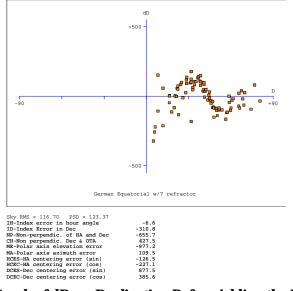

Figure 43 – Graph of dD vs. Declination Before Adding the HDCD6 Term (RMS Pointing = 116 arc seconds)

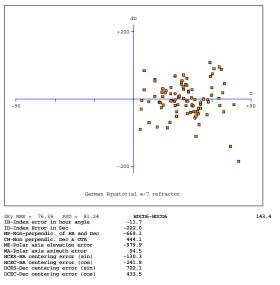

Figure 44 – Graph of dD vs. Declination After Adding the HDCD6 Term (RMS Pointing = 76 arc seconds)

Note the RMS pointing decreases from 117 arc seconds to 76 arc seconds. Also note the scale of the Y-Axis changes from +/-500 to +/-200 arc seconds.

Examining the various graphs on the terms dialog shows another harmonic present in the dX vs. Declination graph.

In this case, a harmonic term that produces an east-west shift on the sky proportional to the cosine (C) of 2*d* (D2) should be added to the model. The term name is HXCD2 (i.e. **H***armonic* **X** (*east-west shift*) *proportional to the* **C***osine of* **D***eclination\****2**).

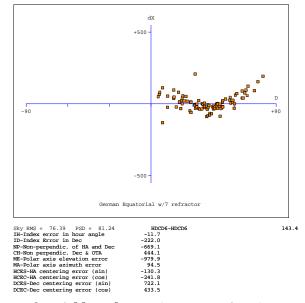

Figure 45 – Before Adding the HXCD2 Term (RMS = 76 arc seconds).

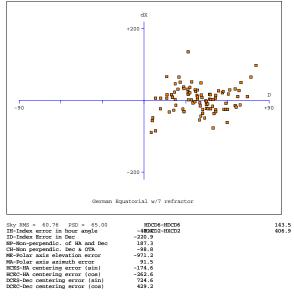

Figure 46 – After Adding the HXCD2 Term (RMS = 61 arc seconds).

## Appendix A - The Pointing Terms

This appendix contains a listing of the TPoint pointing terms. The pointing terms obey the following nomenclature and sign conventions:

- hour angle: h is positive west of the meridian.
- declination: ? is positive north of the equator.
- parallactic angle: q is positive west of the meridian.
- azimuth: TPoint's internal convention such that A is zero for due south and 90 degrees for due east.
- zenith distance: ? the distance from 90 degrees altitude.
- elevation: E = 90 zenith distance.
- hour angle and east-west corrections: ? h and ? X (= ? h cos ?) are positive when corrected telescope position is west of the uncorrected position.
- declination corrections: ? d is positive when corrected telescope position is north of the uncorrected position.
- azimuth and left right corrections: ? A and ? S (= ? A cos E) are positive when the corrected telescope position is to the left of the uncorrected position as seen by someone standing at the telescope looking at the sky.
- elevation corrections: ? E is positive when the corrected telescope position is above the uncorrected position.

TheSky provides the sequence of transformations and corrections needed to bridge the gap between (i) the cataloged object's position and (ii) where the telescope needs to be pointed to see the object, that is, transforming them to the "observed place."

## **Term: ACEC**

The cosine component of the once-per-revolution cycle errors produced by a miscentered azimuth setting-circle.

Notes: The sine component is ACES.

## **Term: ACES**

The sine component of the once-per-revolution cycle errors produced by a miscentered azimuth setting-circle.

Notes: The cosine component is ACEC.

# Term: AN

In an alt-azimuth mount, misalignment of the azimuth axis north south: rotation about a horizontal east-west axis equal to coefficient AN.

Notes: AN is one of the six purely geometrical terms that affect all alt-azimuth mounts, the others being IA, IE, CA, NPAE, AW.

If AN is positive, the pole of the mounting is north of the zenith.

The other (that is east-west) component of the azimuth axis misalignment is the term AW.

## **Term: AW**

In an alt-azimuth mount, misalignment of the azimuth axis east west: rotation about a horizontal north-south axis equal to coefficient AW.

Notes: AW is one of the six purely geometrical terms that affect all alt-azimuth mounts, the others being IA, IE, CA, NPAE, AN.

If AN is positive, the pole of the mounting is west of the zenith.

The other (that is north-south) component of the azimuth axis misalignment is the term AN.

### Term: CA

In an alt-azimuth mount, the collimation error is the non-perpendicularity between the nominal pointing direction and the elevation axis. It produces a left-right shift on the sky that is constant for all elevations.

Notes: CA is one of the six purely geometrical terms that affect all alt-azimuth mounts, the others being IA, IE, AW, NPAE, AN.

A non-zero CA on its own means there is an area round the zenith inside which the telescope cannot point (irrespective of velocity and acceleration limits close to the zenith).

Collimation error has many causes— misalignment of the optics, an inaccurately centered eyepiece reticle and so on.

# Term: CH

In an equatorial mount, the collimation error is the non-perpendicularity between the nominated pointing direction and the declination axis. It produces an east-west shift on the sky that is constant for all declinations.

CH is one of the six purely geometrical terms that affect all equatorial mounts, the others being IH, ID, NP, ME and MA.

A non-zero CH on its own means there is an area around the pole inside which the telescope cannot point.

Collimation error has many causes -- misalignment of the optics, an inaccurately centered eyepiece reticle and so on.

# **Term: DAF**

Downward sag of cantilevered declination axis. English cross-axis and German equatorial mountings), proportional to the sine of the zenith distance of the declination axis.

Note: The sign convention corresponds to a declination axis that emerges from the polar axis towards the west when the telescope points at the meridian.

# Term: DCEC

The cosine component of the once-per-revolution cyclic errors produced by a miscentered declination setting-circle.

The sine component is the term DCES.

## **Term: DCES**

The sine component of the once-per-revolution cyclic errors produced by a miscentered declination setting-circle.

The cosine component is the term DCEC.

## **Term: DNP**

For an equatorial mount, a change in the non-perpendicularity proportional to sin h.

Notes: The static form is the term NP.

## **Term: ECEC**

The cosine component of the once-per-revolution cyclic errors produced by a miscentered elevation setting-circle.

# **Term: ECES**

The sine component of the once-per-revolution cyclic errors produced by a miscentered elevation setting-circle.

## **Term: FO**

Flexure in an equatorial fork mounting: change in declination proportional to  $\cos h$ . Notes: This model of fork flexure is based in the idea that the flexure is at a maximum on the meridian, that it affects only declination, and that at  $h = 6^{h}$  the flexural displacement leaves the pointing direction unaffected. These assumptions are usually borne out well in practice.

# **Term: HCEC**

The cosine component of the once-per-revolution cyclic errors produced by a miscentered hour angle setting-circle.

## **Term: HCES**

The sine component of the once-per-revolution cyclic errors produced by a miscentered hour angle setting-circle.

# Term: IA

Azimuth index error in an alt-azimuth mount: the zero-point error in A.

Take care with sign conventions: inside TPoint, azimuth increases counterclockwise.

Notes: On many alt-azimuth telescopes, IA is arbitrarily set at the start of each night by pointing at a calibration star, and on telescopes without absolute encoders or readouts there is no choice; under these circumstances the IA value returned by TPoint has no lasting significance. However, note that IA is not the same thing as a horizontal error on the sky, such as might be caused by a badly adjusted primary mirror; the latter, addressed by the CA term, would produce the same image displacement at all elevations, whereas IA has a lessening effect as the zenith is approached. IA is one of the six purely geometrical terms that affect all equatorial mounts, the others being IE, CA, NPAE, AN and AW.

### **Term: ID**

Declination index error in an equatorial mount: the zero-point error in declination.

Notes: ID produces a fixed offset of the image north south. On many telescopes, it is arbitrarily set at the start of each night by pointing at a calibration star, and on telescopes without absolute encoders or readouts, there is no choice; under these circumstances the ID value returned by TPoint has no lasting significance. It is indistinguishable from other north-south shifts, such as those caused by a badly adjusted primary mirror.

ID is one of the six purely geometrical terms that affect all equatorial mounts, the others being IH, CH, NP, ME and MA.

## Term: IE

Elevation index error in an alt-azimuth mount: the zero-point error in E.

IE produces a fixed vertical offset of the image. On many alt-azimuth telescopes IE is arbitrarily set at the start of each night by pointing at a calibration star, and on telescopes without absolute encoders or readouts there is no choice; under these circumstances the IE value returned by TPoint has no lasting significance. It is indistinguishable from various other vertical shifts, such as those caused by a badly adjusted primary mirror.

IE is one of the six purely geometrical terms that affect all alt-azimuth mounts, the others being IA, CA, NPAE, AN and AW.

### Term: IH

Hour angle index error in an equatorial mount.

Notes: IH has the same effect on pointing as an error in the clock or using an inaccurate value for the site longitude. On many telescopes, it is arbitrarily set at the start of each night by pointing at a calibration star, and on telescopes without absolute encoders or readouts, there is no choice; under these circumstances the IH value returned by TPoint has no lasting significance. However, note that it is not the same thing as an east-west error on the sky, such as might be caused by a badly adjusted primary mirror; the latter, addressed by the CH term, would produce the same image displacement at all declinations, whereas IH has a lessening effect as the pole is approached.

IH is one of the six purely geometrical terms that affect all equatorial mounts, the others being ID, CH, NP, ME and MA.

### Term: MA

Misalignment of the polar axis of an equatorial mount to the left or right of the true pole: a rotation about an axis through h = ? = 0 equal to coefficient MA.

Notes: In the Northern Hemisphere, positive MA means that the pole of the mounting is to the right of due north.

In the Southern Hemisphere, positive MA means that the pole of the mounting is to the right of due south.

To avoid unwanted field rotation effects it is best to eliminate MA mechanically by an appropriate azimuth adjustment. To eliminate MA arc seconds of polar axis azimuth error, rotate the mounting MA sec ? arc seconds counterclockwise as seen from above.

The other (that is, up and down) component of the polar axis misalignment is the term ME.

### Term: ME

Vertical misalignment of the polar axis of an equatorial mount: a rotation about an east-west axis equal to coefficient ME.

Notes: In the Northern Hemisphere, positive ME means that the pole of the mounting is below the true (unrefracted) pole. A mounting aligned the refracted pole (for most telescopes probably the simplest and best thing to aim for in order to avoid unwanted field rotation effects) will have negative ME.

In the southern hemisphere, positive ME means that the pole of the mounting is above the true (unrefracted) pole, and a mounting aligned the refracted pole will have positive ME.

The other (that is left-right) component of the polar axis misalignment is the term MA.

### Term: NP

In an equatorial mount, if the polar axis and declination axis are not exactly at right angles, east-west shifts of the image occur that are proportional to sin ?.

Notes: NP is one of the six purely geometrical terms that affect all equatorial mounts, the others being IH, ID, CH, ME and MA.

The image displacement produced by NP is zero on the celestial equator and reaches a maximum at the pole.

Most telescope sites lie well away from the equator of the Earth and hence the correction for NP tends to be the same sign most of the time. Furthermore, because there is more sky at lower declinations than near the pole there are likely to be fewer pointing observations in a given declination-band near the pole than in a similar band nearer the equator. These two effects conspire so that the NP effect tends to be poorly sampled when pointing tests are made, and hence the NP coefficient is apt to be poorly determined. In some cases, it can be better to omit NP from the model and rely on other terms mopping up any NP-like effects that are preset.

A non-zero NP on its own means there is an area around the pole inside which the telescope cannot point.

## **Term: NPAE**

NPAE is one of the six purely geometrical terms that affect all alt-azimuth mounts, the others being IA, IE, CA, AN and AW.

The image displacement produced by NPAE is zero on the horizon and reaches a maximum at the zenith.

Just as E is always positive, the correction for NPAE never changes sign. Furthermore, because there is more sky at lower elevations than near the zenith there are likely to be fewer pointing observations in a given elevation-band near the zenith than in a similar band nearer the horizon. These two effects conspire so that the NPAE effect tends to be very poorly sampled when pointing tests are made, and hence the NPAE coefficient is apt to be poorly determined. In some cases, it can be better to omit NPAE from the model and rely on other terms mopping up any NPAE-like effects that are preset.

A non-zero NPAE on its own means there is an area around the zenith inside which the telescope cannot point (irrespective of velocity and acceleration limits close to the zenith).

## Term: NRX

In a Nasmyth alt-azimuth mount, a horizontal displacement between the elevation axis of the mount and the rotation axis of the Nasmyth instrument-rotator produces an image shift on the sky with a horizontal component proportional to cosine elevation and a vertical component proportional to minus sine elevation. (Take care with sign conventions: inside TPoint, azimuth increases counterclockwise.)

Notes: The same corrections apply even if there is no Nasmyth rotator, except that the displacement is between the elevation axis and the nominated pointing-origin in the Nasmyth focal-plane.

NRX is positive when the elevation axis emerges from the Nasmyth focal plane to the right of the rotator axis.

### Term: NRY

In a Nasmyth alt-azimuth mount, a vertical displacement between the elevation axis of the mount and the rotation axis of the Nasmyth instrument-rotator produces an image shift on the sky with a horizontal component proportional to sine elevation and a vertical component proportional to cosine elevation. (Take care with sign conventions: inside TPoint, azimuth increases counterclockwise.)

Notes: The same corrections apply even if there is no Nasmyth rotator, except that the displacement is between the elevation axis and the nominated pointing-origin in the Nasmyth focal-plane. NRY is positive when the elevation axis emerges from the Nasmyth focal plane above the rotator axis.

The NRY correction has an identical form to the two terms NPAE and TF acting in combination. This unfortunately prevents simultaneous fitting of pointing observations to a model containing all three terms. The recommended procedure for Nasmyth telescopes is to determine a canonical value of TF from observations at a non-Nasmyth focus (prime, Cassegrain, Newtonian etc., and then to fit Nasmyth pointing observations to a model which includes TF fixed at this value.

## Term: TF

Classical tube flexure: change in zenith distance proportional to sin ?.

Notes: This is the classic tube flexure model, which assumes that the telescope obeys Hooke's Law. In practice there is often a rapid increase in the vertical displacement towards the horizon, and it is sometimes found that a tangent law is a better approximation than a sine law: see the TX term.

## Term: TX

Empirical tube flexure: change in zenith distance proportional to tan ?.

Notes: The classical tube flexure model, TF, which assumes that the telescope obeys Hooke's Law, is a sine rather than tangent law. In practice there is often a rapid

increase in the vertical displacement towards the horizon, and it is sometimes found that the present term, TX, is a better approximation than TF.

Note that TX will compensate for any scaling error in the refraction corrections.

# Index

| Absolute encoders                                                      | 69  |
|------------------------------------------------------------------------|-----|
| Add User Data                                                          | .22 |
| Adjustments                                                            | .46 |
| Assessing polar alignment                                              |     |
| CCD camera                                                             | .20 |
| CH                                                                     |     |
| Changing axis alignment                                                |     |
| Coefficients                                                           | .58 |
| Date                                                                   |     |
| Dec/OTA non-perpendicularity                                           | .42 |
| Diurnal aberration correction                                          | .40 |
| Document                                                               |     |
| TPoint                                                                 | .31 |
| DOS file format                                                        |     |
| DOS text file                                                          |     |
| Equinox                                                                |     |
| Error distribution                                                     | .52 |
| Error vectors                                                          |     |
| Orthographic                                                           | .50 |
| Error vectors                                                          |     |
| Cartesian                                                              | .51 |
| Exporting                                                              |     |
| Fit Data dialog box                                                    | .47 |
| Fitting                                                                |     |
| Fork mount                                                             |     |
| Generic term                                                           |     |
| Generic terms                                                          |     |
| Geometrical terms                                                      |     |
| German equatorial mount                                                |     |
| Harmonic terms                                                         |     |
| Height                                                                 |     |
| Humidity                                                               |     |
| Hysteresis                                                             |     |
| Importing                                                              |     |
| Index errors                                                           |     |
| Latitude                                                               |     |
| Lines                                                                  |     |
| remove                                                                 | .23 |
| LX-200 users                                                           | .20 |
| MA                                                                     |     |
| Mapping                                                                |     |
| <sup>1</sup> <sup>1</sup> <sup>μ</sup> γγ <sup>11</sup> δ <sup>1</sup> | ~1  |

| Masking                                         |
|-------------------------------------------------|
| ME                                              |
| Model                                           |
| Mount type                                      |
| Notes                                           |
| NP44                                            |
| Observing Parameters                            |
| Observing wavelength40                          |
| OTA42                                           |
| Parallactic angle60                             |
| Pointing error                                  |
| Pointing terms                                  |
| Polar alignment                                 |
| hints                                           |
| Pole checking40                                 |
| Polynomial terms                                |
| Portable mount                                  |
| Pressure40                                      |
| Printing                                        |
| Printing a graph55                              |
| PSD                                             |
| Red lines22                                     |
| Reference lines                                 |
| Removing red lines23                            |
| Residual                                        |
| Reticle eyepiece20                              |
| RMS pointing7, 11, 21, 47                       |
| Scatter plot                                    |
| SDB                                             |
| Short Mapping Run28                             |
| Sorting                                         |
| Standard deviation25, 48                        |
| Suggest Terms                                   |
| Technical support9                              |
| Telescope mount                                 |
| Temperature                                     |
| Terms                                           |
| TheSky5, 6, 10, 11, 12, 13, 19, 22, 32, 37, 39, |
| 65                                              |
| TPoint document31                               |
| Transparency paper24                            |

| Tropospheric lapse rate | 40 |
|-------------------------|----|
| Tube flexure            |    |
| Unmasking               |    |
| 0                       |    |

| User defined graph | 53 |
|--------------------|----|
| Video              |    |
| Windows Clipboard  |    |
| 1                  |    |